<span id="page-0-1"></span>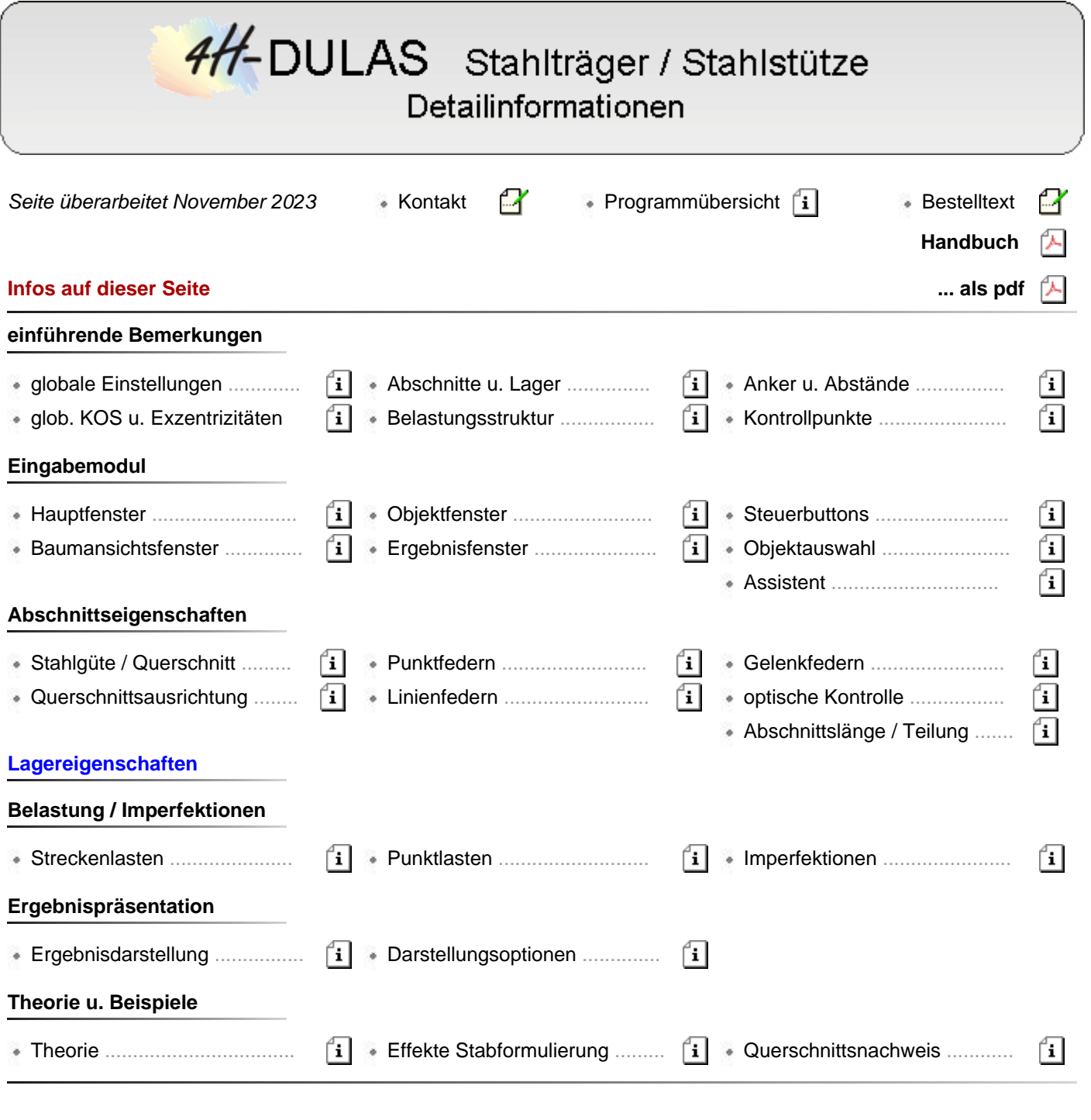

globale Einstellungen

<span id="page-0-0"></span>Durch Anklicken des Symbols *globale Einstellungen*, das sich ganz links in der Kopfzeile des Hauptfensters befindet, wird das Eigenschaftsblatt zur Vorgabe der globalen Eigenschaften aktiviert. Es verfügt über fünf Register.

## **Register 1 -** *Norm*

Im ersten Register kann die zugrundeliegende Norm gewählt werden (DIN EN 1993 (EC 5 + NA) oder DIN 18800).

Je nach Norm werden dann die entsprechenden Nachweisoptionen verwendet. Beim Umschalten des Normenwerks müssen die Nachweiseinstellungen angepasst werden. Eventuell schon eingerichtete, nicht zur Norm gehörende Nachweise werden gelöscht.

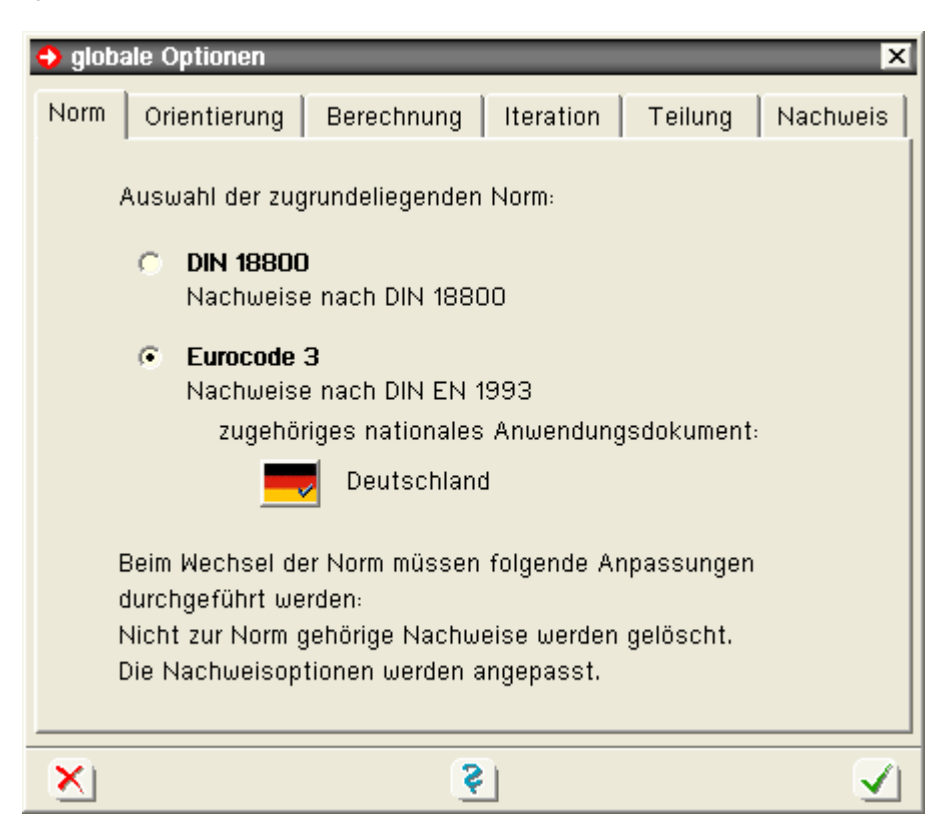

## **Register 2 -** *Orientierung*

Im zweiten Register kann die Wirkungsrichtung der (durch ein Gewichtssymbol gekennzeichneten) Eigengewichtslasten festgelegt werden.

Im Ausgangszustand handelt es sich bei dem zu bearbeitenden Bauteil um einen horizontal liegenden Träger, dessen Längsachse sich an der globalen X-Achse orientiert und dessen Gewichtslasten nach unten (in globaler Z-Richtung) wirken.

Um mit dem Programm auch Stützen und schiefliegende Balken (wie etwa die Sparren eines geneigten Daches) berechnen zu können, kann die Richtung der Eigengewichtslasten vom Standard abweichend verändert werden.

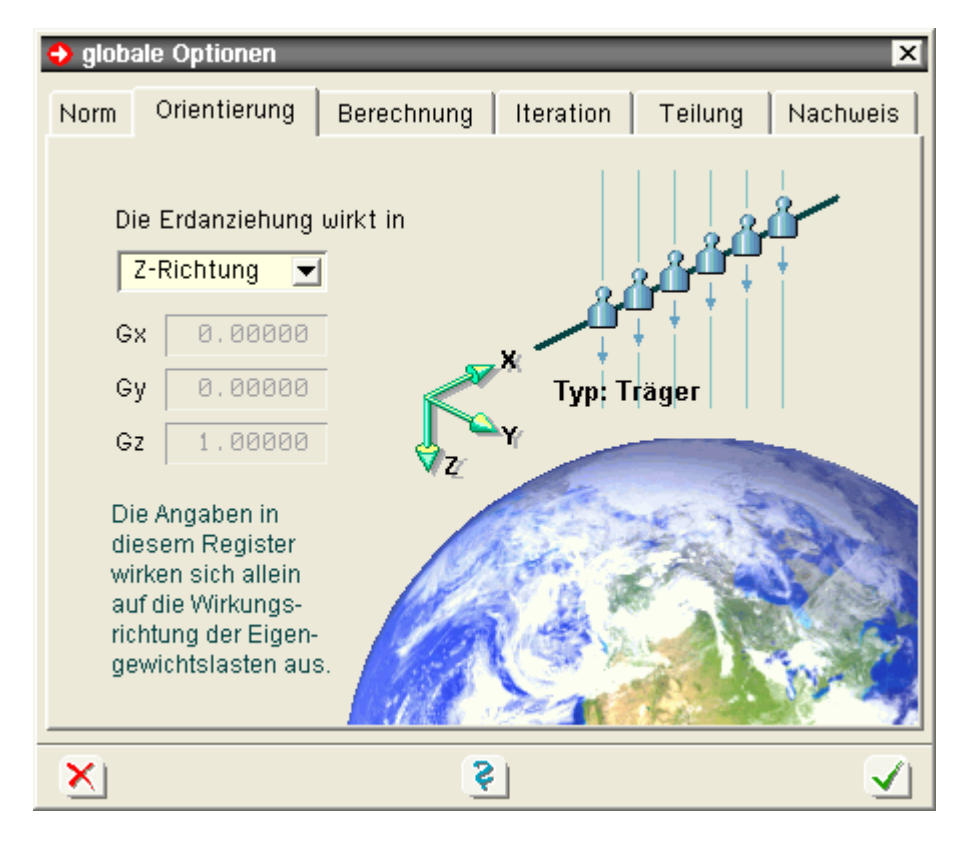

## **Register 3 -** *Berechnung*

Das Programm berechnet die Verformungen und Schnittgrößen i.A. unter Berücksichtigung der Wölbkrafttorsion und

des Wagner-Effekts.

Um diese Effekte im Einzelfall studieren zu können und um bestehende statische Berechnungen, die ohne Berücksichtigung dieser Effekte aufgestellt wurden, überprüfen (nachrechnen) zu können, lassen sich die Effekte einzeln oder gemeinsam abschalten.

Zusätzlich kann festlegt werden, ob Imperfektionen in den Verformungen der Lastkollektive enthalten sein sollen oder nur die Zusatzverformungen dargestellt werden.

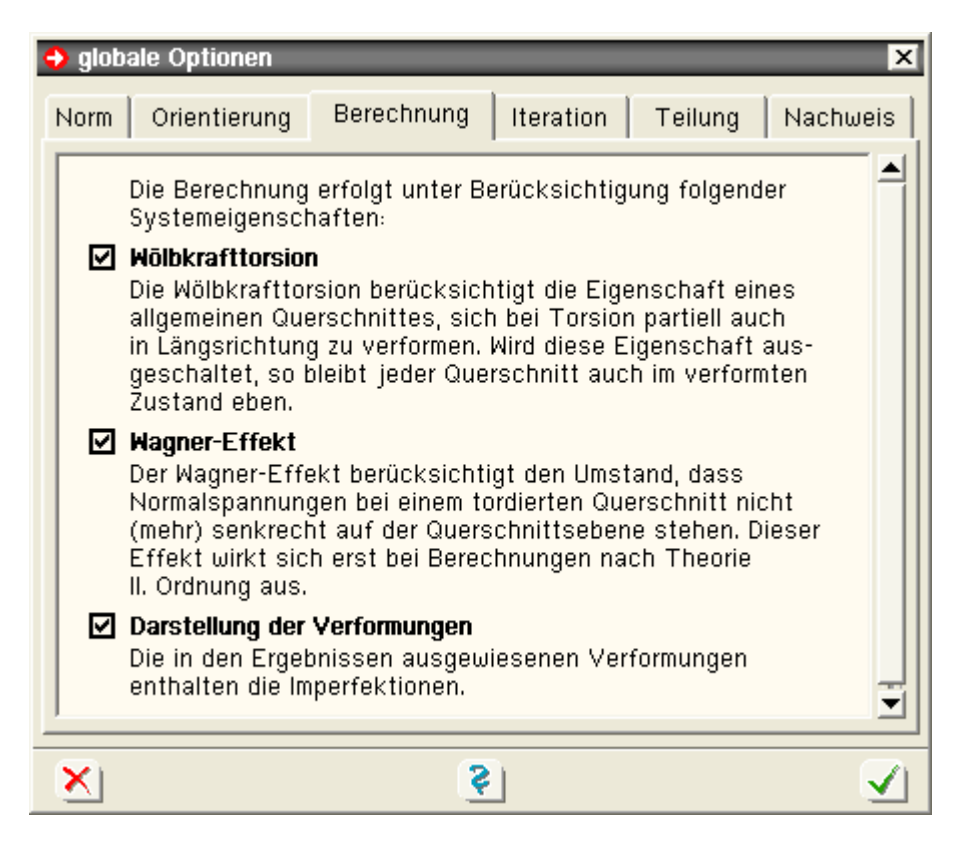

## **Register 4 -** *Iteration*

Die nichtlineare Berechnung erfolgt iterativ. Um die Gefahr auszuschließen, eine Endlosschleife abzuarbeiten (dies kann passieren, wenn bei einem gegebenen System keine Konvergenz hergestellt werden kann), ist die maximale Anzahl der zu berechnenden Iterationsschritte pro Lastkollektiv begrenzt.

Auf Konvergenz wird erkannt, wenn die sich ergebenden Differenzen in den Verformungen und Schnittgrößen zweier aufeinander folgender Iterationsschritte in allen Punkten des Systems kleiner als die im Eigenschaftsblatt ausgewiesenen Toleranzen sind.

In diesem Fall wird die Iteration vorzeitig beendet.

Konvergiert die Berechnung auch nach Durchführung der maximalen Anzahl von Iterationen nicht, ist dies ein Kriterium dafür, dass die (mit einem Sicherheitsfaktor erhöhten) Lasten des zur Berechnung anstehenden Lastkollektivs vom System nicht aufgenommen werden können.

Es erfolgt eine entsprechende Warnung des Rechenprogramms.

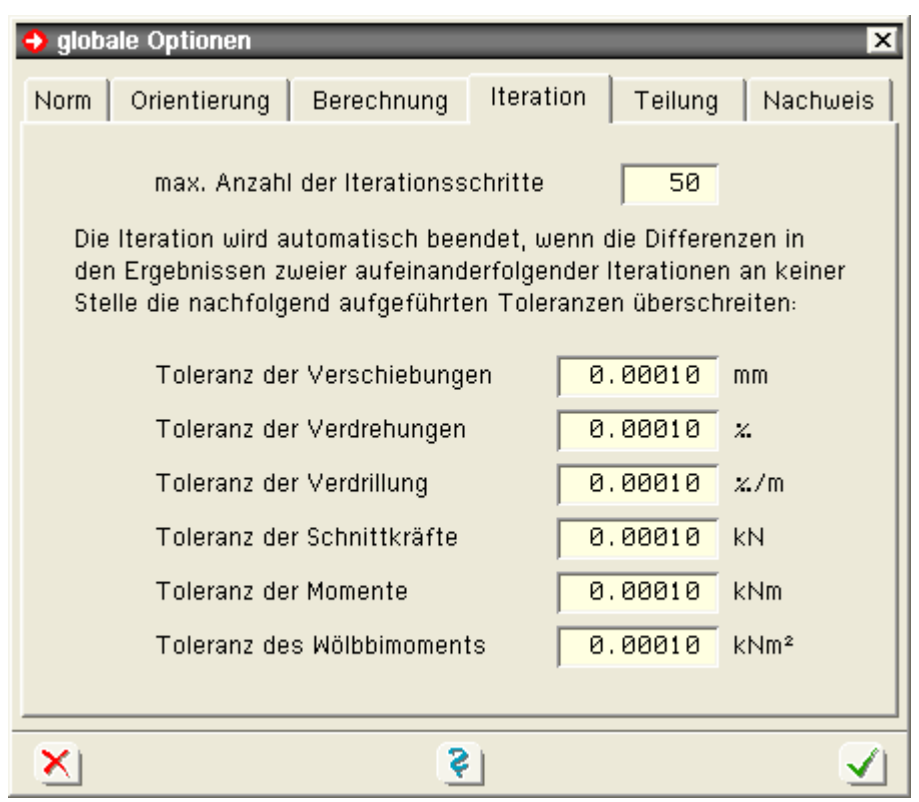

#### **Register 5 -** *Teilung*

Das Programm arbeitet mit Polynomen dritten Grades als Ansatzfunktion für die Verformungen einzelner Teilabschnitte (Elemente).

Da die tatsächlichen Lösungen der zugrundeliegenden Differentialgleichungen aber zum Teil aus trigonometrischen bzw. hyperbolischen (bei Berechnungen nach Theorie II. Ord.) und Exponentialfunktionen (bei Wölbkrafttorsion) sowie Kombinationen aus beiden (bei elastischer Bettung) bestehen, liefert diese Vorgehensweise eine Näherung der exakten Lösung.

Der Fehler der Näherung kann (ähnlich wie bei der Finite-Elemente-Methode) durch hinreichende Teilung verkleinert werden, sodass sein Effekt keinen Einfluss mehr auf die Zuverlässigkeit der berechneten Ergebnisse hat.

Im fünften Register des Eigenschaftsblatts *globale Optionen* können die programminternen Festlegungen zur Teilung der Abschnitte modifiziert werden.

I.d.R. wird empfohlen, die Schaltfläche *automatisch* zu aktivieren (Voreinstellung), so dass die von **pcae** überprüften Einstellungen bei der Abschnittsteilung zu Grunde gelegt werden.

*Merke: Zu große Elemente können die Ergebnisse bis zur Unbrauchbarkeit verfälschen. Zu kleine Elemente erhöhen den Rechenaufwand ohne dabei einen messbaren Genauigkeitsgewinn zu erlangen*.

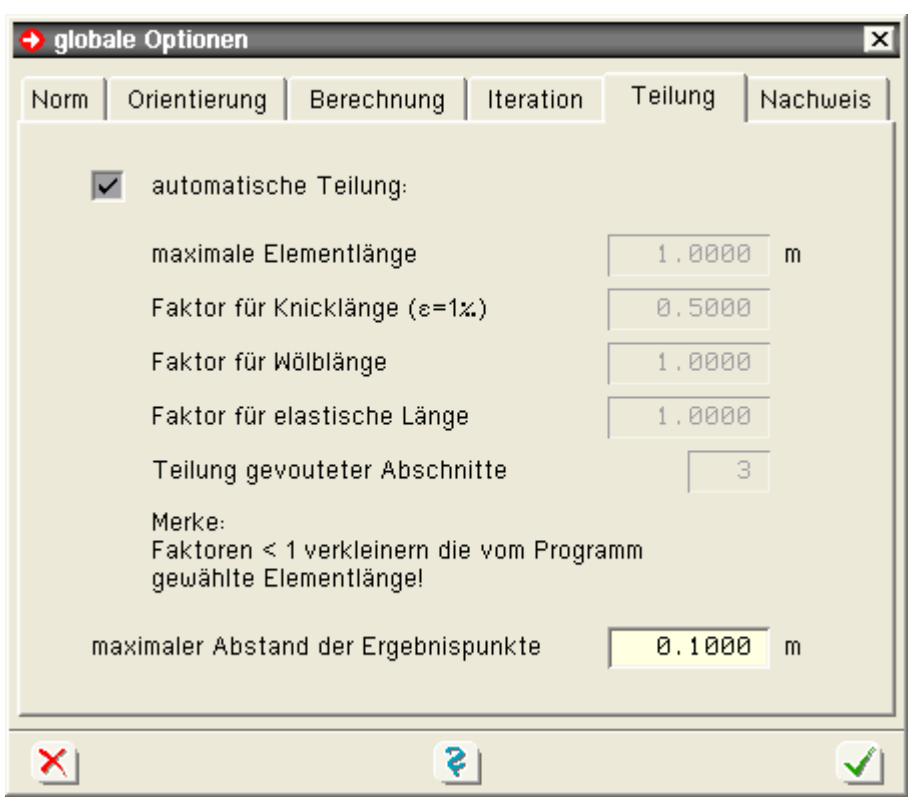

#### **Register 6 -** *Nachweis*

Im letzten Register können die Nachweisoptionen eingestellt werden.

Für alle berechneten Lastkombinationen (extremale Schnittgrößen, Lastkollektivergebnisse, ...) werden alle Ergebnispunkte des Durchlaufträgers nachgewiesen..

Diese Nachweisprozedur reagiert auf die im 6. Register angebotenen Einstellungen, die für den gesamten Träger - also für alle definierten Abschnitte - gelten.

Der **Querschnittsnachweis** kann je nach zugrunde liegender Norm nach dem Nachweisverfahren *Elastisch-Elastisch* (EC3 DIN EN 1993-1-1, Abschnitt 6.2.1(5), bzw. DIN 18800, El. 747) oder nach dem Nachweisverfahren *Elastisch-Plastisch* (E-P) geführt werden (EC3 DIN EN 1993-1-1, Abschnitt 6.2.1(6), bzw. DIN 18800, El. 757).

Für Dreiblechquerschnitte (I-, C-, U-, Z-, L-, T-Querschnitte) und Flacheisen bzw. Rohre als Profile oder typisierte Querschnitte kommt das Teilschnittgrößenverfahren mit Umlagerung (nach Kindmann) zur Anwendung.

Für Nachweise nach DIN EN 1993 kann für beliebige dünnwandige Querschnitte das Verfahren der Dehnungsiteration oder das erweiterte Teilschnittgrößenverfahren gewählt werden. Voreingestellt ist das erweiterte Teilschnittgrößenverfahren, wobei für Dreiblechquerschnitte das Teilschnittgrößenverfahren mit Umlagerung nach Kindmann verwendet wird (durch Schalter einstellbar).

Zur Überprüfung der Arbeitsweise des Nachweisprozesses dient die Definition von **[Detailnachweispunkten](#page-6-0)**.

In der für die Detailnachweispunkte erzeugten Druckliste sind alle Zwischenergebnisse (z.B. extremale Lastkombinationen mit zugehörigen Größen, errechnete Spannungen, maßgebende Lastfallfaktoren etc.) enthalten.

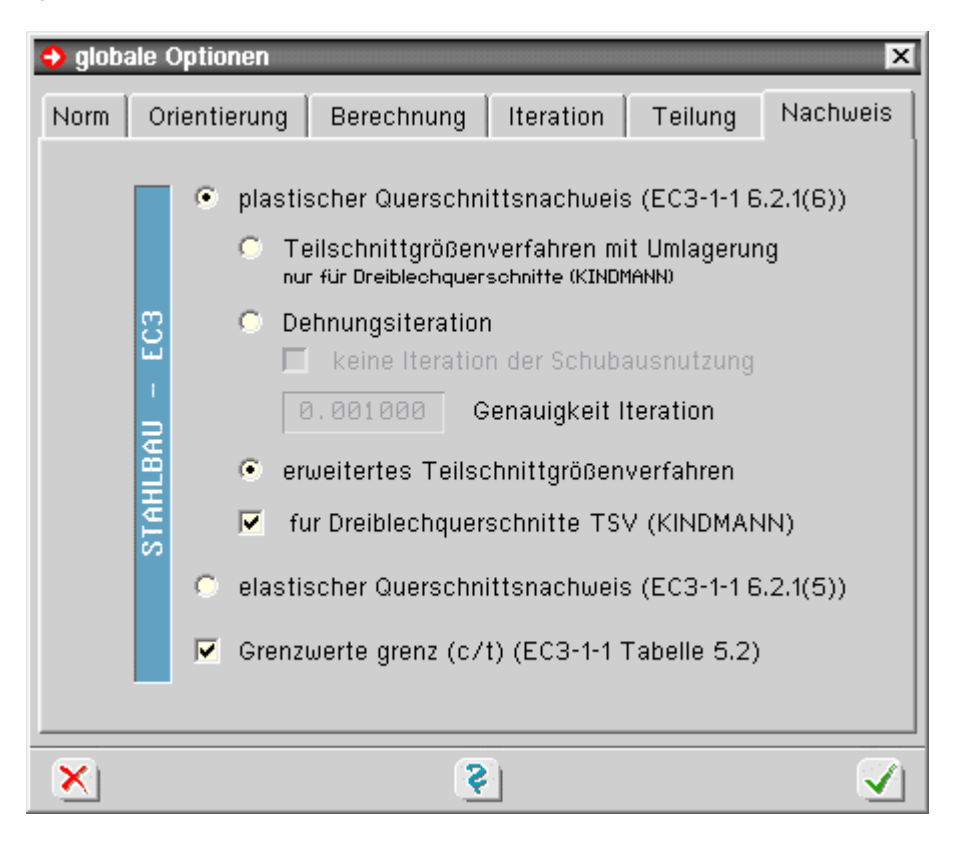

das Globale Koordinatensystem und die Exzentrizitäten

<span id="page-5-1"></span>Das globale X-Y-Z-Koordinatensystem ist wie grundsätzlich alle KO-Systeme ein orthogonales Rechtssystem. Es dient zur Ausrichtung und Vermessung der Abschnitte, Lager und Lastbilder. Die X-Achse zeigt in Längsrichtung des Durchlaufträgers.

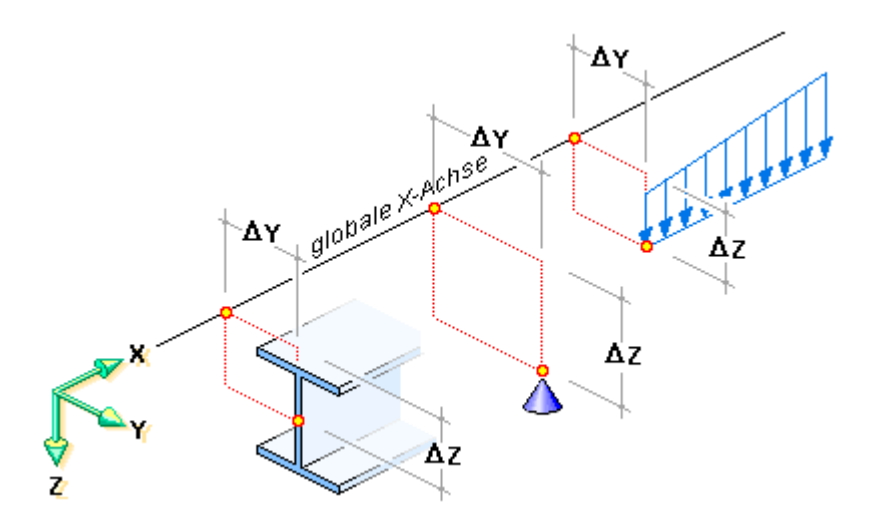

Über die Exzentrizitäten ΔY und ΔZ kann ein Abschnitt, ein Lager sowie der Angriffspunkt eines Lastbildes in der Ebene senkrecht zur X-Achse verrückt werden.

×

Deshalb können Gegebenheiten, wie sie rechts dargestellt sind, leicht beschrieben und vom Rechenprogramm berücksichtigt werden.

Die Lage der globalen Achse im Durchlaufträger wird i.A. so gewählt werden, dass eine möglichst einfache Beschreibung der Lagerbedingungen und Lasten erfolgen kann.

<span id="page-5-0"></span>Die **[Ausrichtung](#page-15-0)** der Querschnitte kann dann bequem bei den Abschnittseigenschaften vorgenommen werden.

## **Abschnitte und Lagerpunkte**

Der zu berechnende Durchlaufträger wird in n Abschnitte unterteilt.

Da ein Trägerabschnitt immer von einem bestimmten Querschnittstyp ist und konstante bzw. linear veränderliche Querschnittswerte aufweist, muss der Träger an den Stellen, an denen er einen Querschnittsknick oder -sprung aufweist, unterteilt werden.

Darüber hinaus können einem Träger nur an den Querschnittsenden Einzellager zugeordnet werden.

Aus diesen Randbedingungen ergibt sich die erforderliche Abschnittsteilung.

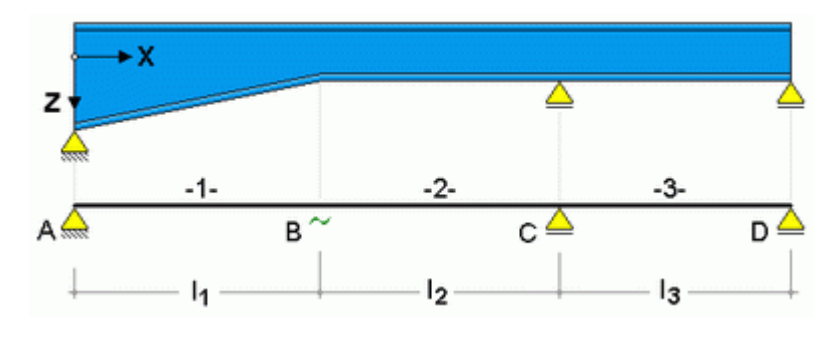

Die Abschnitte werden von links nach rechts mit 1 beginnend durchnummeriert.

Lagerpunkte befinden sich an den Durchlaufträgerenden sowie zwischen den Abschnitten.

Dementsprechend gibt es immer einen Lagerpunkt mehr als Abschnitte.

<span id="page-6-1"></span>Lagerpunkte werde mit A, B, C ... von links nach rechts aufsteigend gekennzeichnet.

## **Anker und Abstände**

Die geometrische Beschreibung der Lastbilder bezieht sich stets auf den gesamten Durchlaufträger und ist unabhängig von der Abschnittsteilung.

Um Teilstreckenlasten festlegen zu können, bedient man sich der Anker ggf. unter Berücksichtigung von Abständen.

Ein Anker ist hierbei einer der definierten Lagerpunkte A, B, C, .... Hierbei müssen zwei der drei Teillängen a, l oder e angegeben werden.

a und e können i.A. auch 0.0 oder negativ sein.

In der nebenstehenden Skizze sind die Angaben im Eigenschaftsblatt sowie das Resultat beispielhaft angegeben.

Weiterhin können die Lasten außermittig, mit einem Abstand von der X-Achse in Y- und in Z-Richtung verschoben werden.

Hierzu dienen die Eingabefelder ΔX und ΔY.

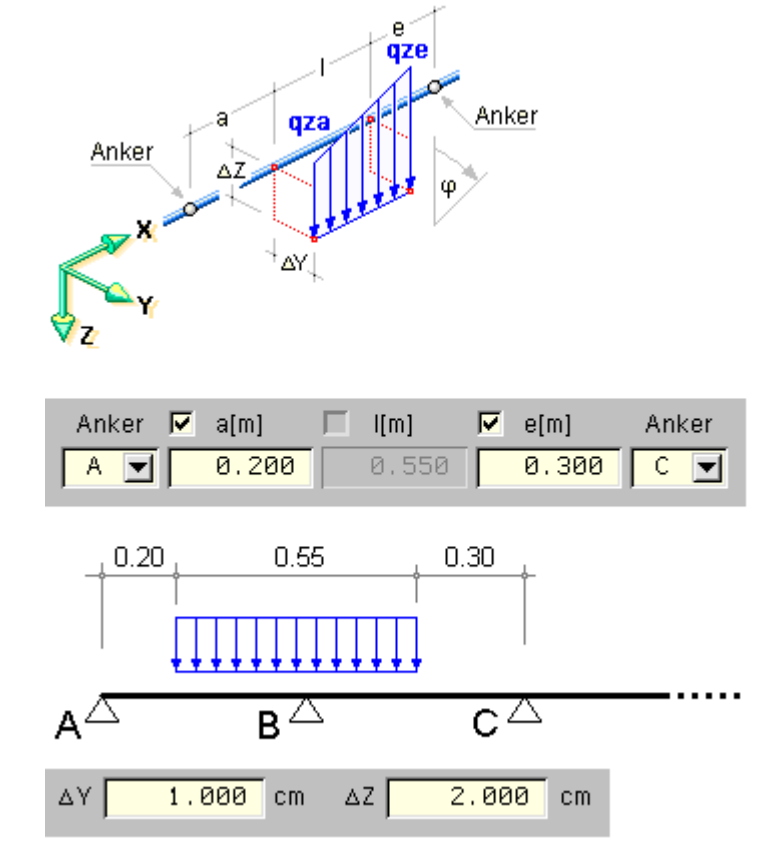

## Kontrollpunkte

#### <span id="page-6-0"></span>**Allgemeines**

Kontrollpunkte sind Punkte im System, die für den Benutzer hinsichtlich der Ergebnisse des Rechenlaufs von besonderem Interesse sind. In *4H*-DULAS sind Kontrollpunkte entweder Lagerknoten oder Stabpunkte.

Während bei den Lagerknoten das Augenmerk auf den Reaktionskräften des Lagers liegt, sind bei Stabpunkten die Schnittgrößen an einer bestimmten Stelle des Durchlaufträgers interessant.

Kontrollpunkte können zu *Detailnachweis-* und/oder zu *Schnittgrößenexportpunkten* erklärt werden.

für **Detailnachweispunkte** werden detaillierte Informationen zum Rechenlauf angefordert.

Jedes Mal, wenn ein solcher Punkt vom Programm bearbeitet wird, wird ein Protokoll erzeugt, in dem die berechneten und überlagerten Schnittgrößen sowie die Entscheidungen und Berechnungen des Nachweisbzw. Bemessungsmoduls bzgl. dieses speziellen Punkts nachvollziehbar aufgelistet werden.

Der Umfang dieser ausführlichen Informationen kann vom Benutzer festgelegt werden.

Nach durchgeführter Berechnung enthält die Druckliste jeweils ein Kapitel für jeden *Detailnachweispunkt*.

für **Schnittgrößenexportpunkte** werden sämtliche Schnittgrößen bzw. Lagerreaktionskräfte, die lastfallweise oder durch Auswertung von Extremalbildungsvorschriften und Lastkollektiven vom Rechenprogramm ermittelt wurden, in einer Datei gespeichert, die von Programmen zu einem späteren Zeitpunkt eingelesen und ausgewertet werden können. Ergebnisse der Wölbkrafttorsion (Bimoment, Verdrillung etc.) werden von *4H*-DULAS nicht exportiert. Alle Schnittgrößen (auch das Torsionsmoment) beziehen sich auf den Schwerpunkt.

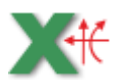

die von **pcae** angebotenen Detailprogramme zum Nachweis von Trägerstößen, Rahmenecken, Anschlüssen etc. können diese Schnittgrößen aufnehmen und weiterverarbeiten, wenn das nebenstehend dargestellte Symbol angeboten wird

Das Schubladenwerkzeug *Schnittgrößenexport*, das seit DTE® Version 4.05 in der Schreibtischschublade angeboten wird, ist ebenfalls in der Lage, auf die gespeicherten Schnittgrößen der Kontrollpunkte zuzugreifen.

Die exportierten Größen können mit diesem Werkzeug auf dem Drucker ausgegeben, in eine externe Textdatei (zur Weiterverarbeitung in einem Editor) oder in eine XML-Datei (um sie z.B. in Microsoft Excel zu laden) geschrieben werden.

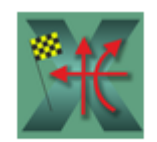

Schnittarößenexport

Nähere Informationen sind im DTE<sup>®</sup>-Hilfedokument zu finden.

#### **Kontrollpunkte verwalten**

durch Klicken des nebenstehend dargestellten Buttons, der sich in der Kopfzeile des Eingabemoduls befindet, erscheint das Fenster der Kontrollpunktverwaltung

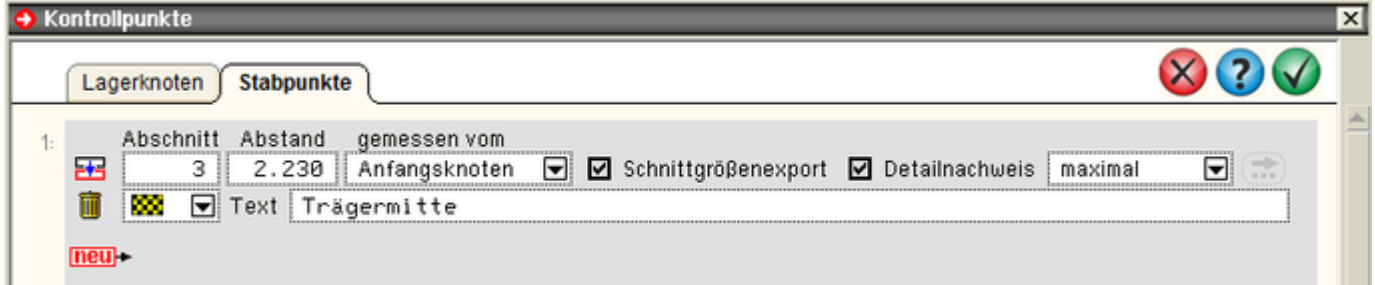

Bild vergrößern &

In den beiden angebotenen Registern werden Lagerknoten und Stabpunkte angegeben.

Während Lagerknoten allein durch Vorgabe der Knotennummer in ihrer Lage eindeutig gekennzeichnet sind, ist bei Stabknoten der Abstand vom Anfangs- oder Endknoten anzugeben. Bei den Knoten ist zu beachten, dass die Knotennummern 1, 2, 3, ... den Auflagern A, B, C, ... entsprechen.

Weiterhin ist durch Setzen logischer Schalter anzuzeigen, ob es sich um einen Schnittgrößenexport- oder (und) um einen Detailnachweispunkt handelt.

Im letzteren Fall können Angaben zum Umfang der Ausgabe in der Druckliste gemacht werden.

Jedem Kontrollpunkt kann ein farbiges Fähnchensymbol zugeordnet werden.

Darüber hinaus empfiehlt es sich, dem Kontrollpunkt eine Bezeichnung zuzuweisen.

Kontrollpunkte werden im Eingabemodul in der Systemdarstellung durch ihr Fähnchensymbol angezeigt.

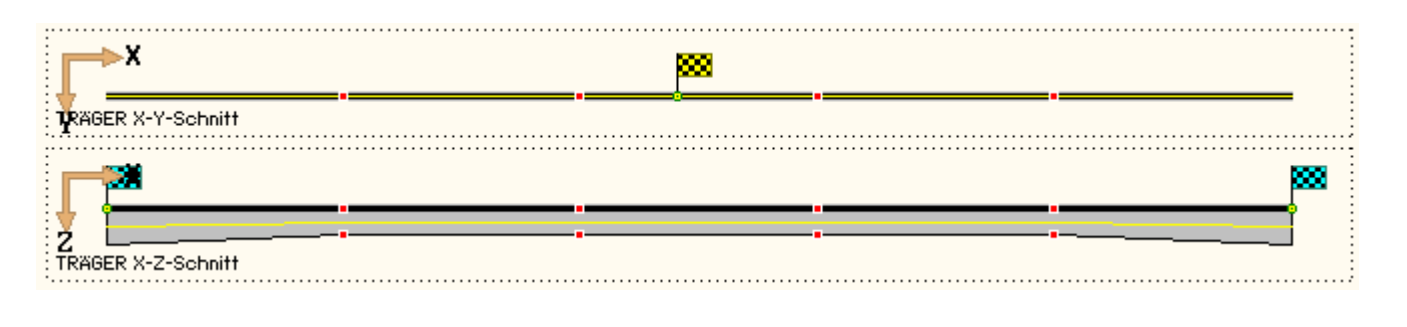

das Hauptfenster

Das Hauptfenster ist in die Steuerbuttonzeile, die Statuszeile sowie in drei weitere Unterfenster unterteilt.

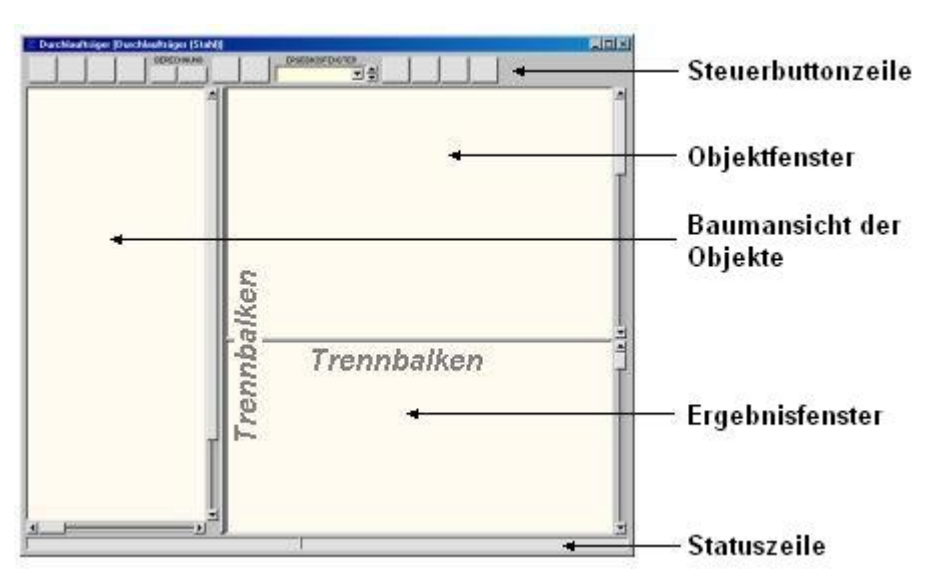

- die **[Steuerbuttonzeile](#page-10-0)** enthält interaktive Steuerelemente, mit deren Hilfe die Aktionen des Programms eingeleitet bzw. gesteuert werden
- im **[Objektfenster](#page-9-0)** werden die wesentlichen Objekte (hier: Abschnitte, Lagerpunkte, Lastbilder) auswählbar dargestellt
- die **[Baumansicht](#page-8-0)** der Objekte bietet ebenfalls alle definierten Objekte in einer explorerähnlichen Darstellung zur Auswahl an
- im **[Ergebnisfenster](#page-10-1)** werden die Rechenergebnisse zum aktuell definierten System dargestellt
- die Statuszeile weist Informationen zu laufenden Aktionen aus

Die Trennbalken ermöglichen das Vergrößern bzw. Verkleinern eines Unterfensters zu Lasten der anderen.

<span id="page-8-0"></span>Hierzu muss der Trennbalken mit der Maus angefahren werden bis der Mauscursor sein Layout ändert. Bei gedrückt gehaltener linker Maustaste kann nun der vertikale Trennbalken horizontal - bzw. der horizontale Trennbalken vertikal verschoben werden.

#### das Baumansichtsfenster

Nebenstehend ist beispielhaft der Inhalt des Baumansichtsfensters dargestellt.

Es bietet alle definierten Objekte in Form eines Baumes ähnlich dem des Windows-Explorers zur Auswahl an.

Befindet sich vor einem Element in der Baumansicht ein E-Symbol, bewirkt das Anklicken dieses Symbols das Schließen des Elementes: Die diesem Element zugeordneten Unterelemente werden ausgeblendet.

Befindet sich vor einem Element in der Baumansicht ein El-Symbol, bewirkt das Anklicken dieses Symbols das Öffnen des Elementes: Die diesem Element zugeordneten Unterelemente werden wieder eingeblendet.

Durch einfaches Anklicken mit der linken Maustaste wird ein Objekt ausbzw. abgewählt.

Es können gleichzeitig mehrere auch unterschiedliche Objekte ausgewählt sein.

Durch Auswahl eines übergeordneten Elements (Ordner, auch Baumknoten genannt) werden alle Unterelemente dieses Objekts aus- bzw. abgewählt.

Mit ausgewählten Objekten können bestimmte Aktionen durchgeführt werden.

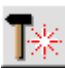

das Angebot dieser Aktionen befindet sich hinter dem nebenstehend dargestellten *bearbeiten*-Symbol

Der Zustand der aktuellen Auswahl wird im Objektfenster synchronisiert.

Erfährt ein Objekt im Objektbaum einen Doppelklick, erscheint sein individuelles Eigenschaftsblatt auf dem Bildschirm.

Zusätzlich können durch einen Doppelklick auf ein Objekt des Baums dessen Objekteigenschaften direkt geändert werden.

Die im Baumansichtsfenster befindlichen unterschiedlichen Objekttypen sind nachfolgend mit ihrem grafischen Symbol aufgelistet.

Ein *Abschnitt* ist eine Teilstrecke des gesamten Durchlaufträgers. Abschnitte werden von links nach rechts mit 1 beginnend durchnummeriert.

*Lagerpunkte* befinden sich an den Durchlaufträgerenden sowie zwischen den Abschnitten. Demnach gibt es immer einen Lagerpunkt mehr als Abschnitte.

Lagerpunkte werden mit A, B, C ... von links nach rechts aufsteigend gekennzeichnet.

Eine *Einwirkung* bündelt die Belastung einer bestimmten Ursache (Verkehr, Wind, Schnee, ...); ihr sind stets Lastfälle zugeordnet.

Mit einer *Lastfallgruppe* können die ihr zugeordneten Lastfälle additiv bzw. alternativ geschaltet werden.

Ein *Lastfall* enthält *Einzellasten* und/oder *Streckenlasten*, wobei die Lastbilder eines Lastfalls stets gemeinsam wirken.

Ein *Imperfektionsfall* enthält *Imperfektionsbilder*, die aus Vorverformungen und Schiefstellungen bestehen und nur bei der nichtlinearen Berechnung benötigt werden.

Einem linearen Nachweis sollte stets eine *Extremalbildungsvorschrift* zugeordnet sein, die festlegt, wie die Schnittgrößen und Verformungen der unterschiedlichen Einwirkungen zu überlagern sind, um die Nachweisschnittgrößen zu bilden.

<span id="page-9-0"></span>Einem nichtlinearen Nachweis sollten stets mehrere *Lastkollektive* oder ein *Lastkollektivbildungsgesetz* zugeordnet sein.

das Objektfenster

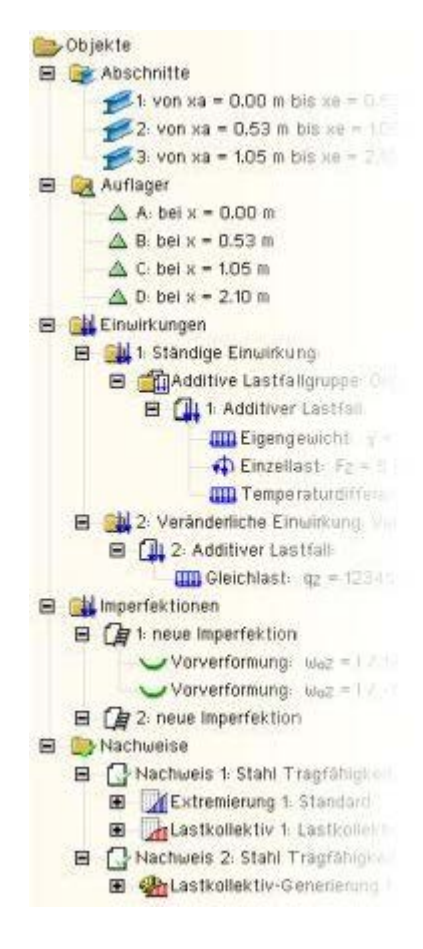

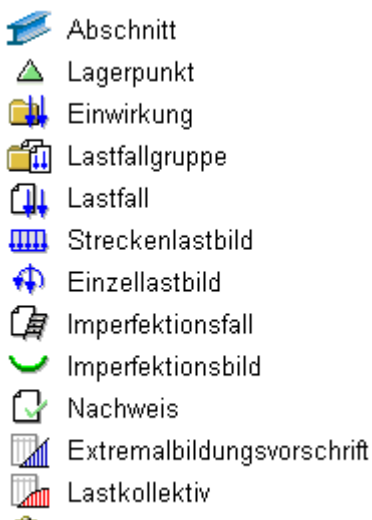

**Him** Lastkollektivbildungsgesetz

Im Objektfenster können die definierten Objekte geometrisch visuell überprüft werden.

Darüber hinaus können die dargestellten Objekte im Objektfenster (wie auch im Baumansichtsfenster) durch einfaches Anklicken aus- bzw. abgewählt und durch einen Doppelklick aktiviert werden.

Ein ausgewähltes Objekt ändert sich in der Farbgebung, so dass jederzeit kontrolliert werden kann, welche Objekte ausgewählt sind.

Die Aktivierung durch einen Doppelklick ruft das individuelle Eigenschaftsblatt des Objekts zur Bearbeitung hervor.

*∖*∉ — Քա

<span id="page-10-1"></span>Achten Sie beim Arbeiten im Objektfenster auf den Mauszeiger! Immer wenn er die Form einer Hand annimmt, befindet sich die Maus über einem auswählbaren Objekt.

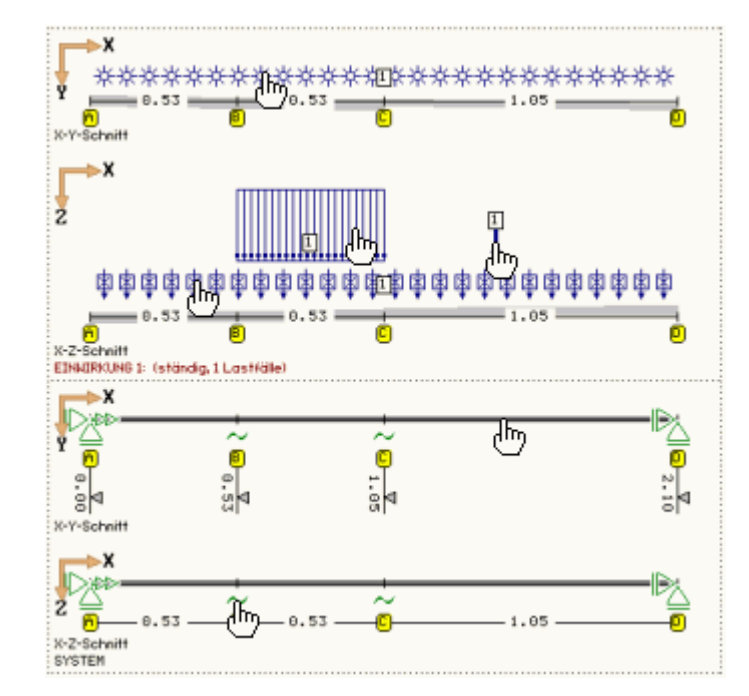

## das Ergebnisfenster

Im Ergebnisfenster werden die Ergebnisse des zuletzt durchgeführten Rechenlaufs dargestellt.

Man beachte, dass der Inhalt dieses Fensters stark von den in der Kopfleiste angebotenen, in eckige Klammern gesetzten Steuerelementen abhängt!

mit dem *auto*-Button wird die Aktualisierung der auto l Ergebnisse gesteuert.

> Ist dieser Button eingedrückt, wird das Rechenprogramm automatisch nach jeder Änderung des Systems bzw. der Belastung eine neue Berechnung der Ergebnisse durchführen und somit den Inhalt des Ergebnisfensters auf aktuellem Stand halten.

start ist der *auto*-Button gelöst (nicht eingedrückt, erhaben), muss der Rechenlauf und somit die Aktualisierung des Ergebnisfensterinhaltes durch Anklicken des *Start*-Buttons angestoßen werden.

Diese Einstellung bietet sich ggf. aus Zeitgründen bei rechenintensiven Problemstellungen mit vielen Nachweisen und Lastkollektiven an.

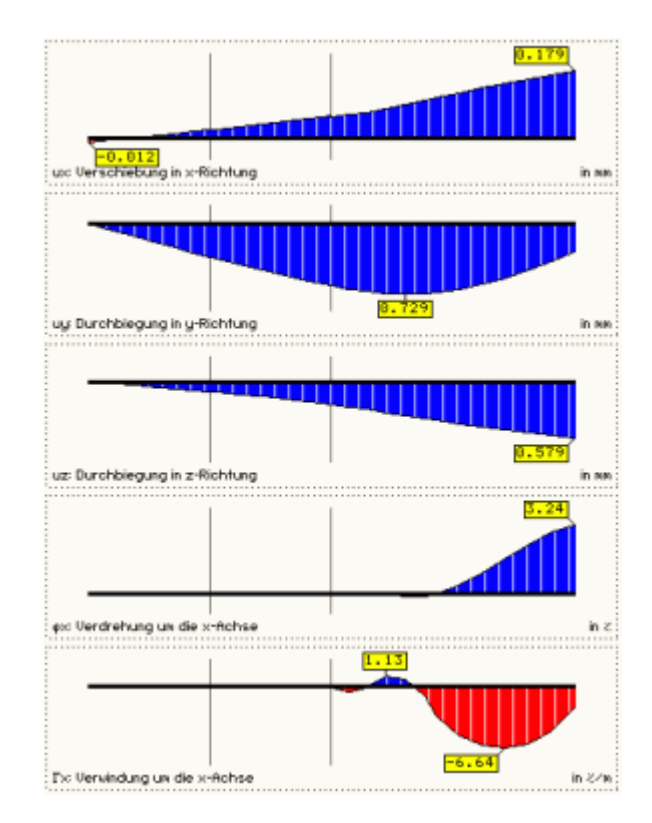

E1/L1  $\blacksquare$  mit den Elementen der Auswahlliste wird festgelegt, von welchem Lastfall, welcher Einwirkung bzw. welchem Nachweis die Ergebnisse im Ergebnisfenster eingeblendet werden sollen

<span id="page-10-0"></span>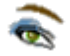

ein Mausklick auf das Symbol *Ergebnistypauswahl* ruft ein Eigenschaftsblatt auf, in dem die einzelnen Liniengrafiken im Ergebnisfenster aus- bzw. abgewählt werden können (s. Darstellungsoptionen im **[Ergebnisfenster](#page-28-0)**)

## die Elemente der Steuerbuttonzeile

Über die Steuerbuttons in der Kopfleiste des Programms werden die maßgeblichen Aktionen gesteuert.

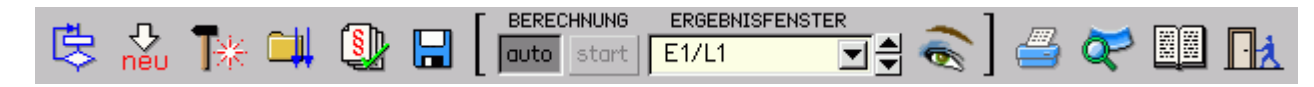

mit dem Symbol *globale Einstellungen* werden **[optionale Einstellungen](#page-0-0)** bezüglich des nachfolgenden Rechenlaufs festgelegt

#### **IIIIIIII**  $\Lambda \times$

befindet sich der Mauszeiger über dem *neu*-Symbol, erscheint ein Pulldown-Menü mit drei weiteren Symbolen, mit deren Hilfe eine neue Linienlast, eine neue Einzellast und ein neues Imperfektionsbild erzeugt werden können (von links nach rechts)

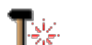

■あえる

Das *bearbeiten*-Symbol kann nur aktiviert werden, wenn mindestens ein Objekt ausgewählt ist.

Befindet der Mauszeiger über diesem Symbol, erscheint ein Pulldown-Menü mit weiteren Symbolen, mit deren Hilfe die aktuell ausgewählten Objekte bearbeitet werden können.

Sind mehrere Objekte desselben Typs aktiviert, spricht man auch vom Vereinheitlichen.

Von links nach rechts bedeuten die Symbole: Bearbeitung der ausgewählten

- ... **[Abschnitte](#page-13-0)**,
- ... **[Lagerpunkte](#page-5-0)**,
- ... **[Linienlasten](#page-22-0)**,
- ... **[Einzellasten](#page-23-0)**,
- ... **[Imperfektionsbilder](#page-24-0)**,
- Abwählen aller aktuell ausgewählten Objekte,
- Löschen aller aktuell ausgewählten Objekte.

ein Mausklick auf dem Symbol *Einwirkungen bearbeiten* ruft ein Eigenschaftsblatt hervor, in dem die Struktur von Einwirkungen und Lastfälle sowie die Imperfektionen definiert und bearbeitet werden können

ein Mausklick auf dem Symbol *Nachweise bearbeiten* ruft ein Eigenschaftsblatt hervor, in dem die zu führenden Nachweise und die diesen zugeordneten Extremalbildungsvorschriften und Lastkollektive definiert und bearbeitet werden können

ein Klick auf das *Diskettensymbol* sorgt dafür, dass der aktuelle Datenzustand in der zum Bauteil gehörenden Eingabedatei gespeichert wird

 $\alpha$  auto mit dem *auto*-Button wird die Aktualisierung der Ergebnisse gesteuert.

Bei eingedrücktem Button wird das Rechenprogramm automatisch nach jeder Änderung des Systems bzw. der Belastung eine neue Berechnung der Ergebnisse durchführen und somit den Inhalt des Ergebnisfensters auf aktuellem Stand halten.

start ist der *auto*-Button gelöst (nicht eingedrückt, erhaben), muss der Rechenlauf und somit die Aktualisierung des Ergebnisfensterinhaltes durch Anklicken des *Start*-Buttons angestoßen werden.

Diese Einstellung bietet sich ggf. bei rechenintensiven Problemstellungen mit vielen Nachweisen und Lastkollektiven an.

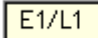

冒

mit den Elementen der Auswahlliste wird festgelegt, von welchem Lastfall, welcher Einwirkung ᅱ bzw. welchem Nachweis die Ergebnisse im Ergebnisfenster eingeblendet werden sollen

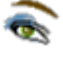

ein Mausklick auf as Symbol **[Ergebnistypauswahl](#page-27-0)** ruft ein Eigenschaftsblatt hervor, in dem die Ergebnistypen im Ergebnisfenster aus- bzw. abgewählt werden können.

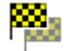

ein Mausklick auf das Symbol **[Kontrollpunkte bearbeiten](#page-6-0)** ruft ein Eigenschaftsblatt hervor, in dem die Kontrollpunkte (Lagerpunkte und Stabpunkte zum Schnittgrößenexport bzw. für detaillierte Zwischenergebnisse) definiert und bearbeitet werden können

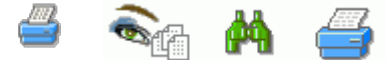

Befindet sich der Mauszeiger über dem *Drucker*-Symbol, erscheint ein Pulldown-Menü mit drei weiteren Symbolen, mit deren Hilfe der Umfang der Ergebnisdruckliste eingestellt, die Drucklisten am Bildschirm eingesehen oder der Druckmanager zur Ausgabe des Druckdokuments auf dem Drucker aufgerufen werden kann (von links nach rechts).

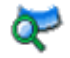

ein Mausklick auf dem Symbol *Deformationen visualisieren* ruft das Visualisierungswerkzeug auf, um sich den Verformungszustand der berechneten Lastfälle/Lastkollektive ansehen zu können

ein Mausklick auf das *Hilfe*-Symbol ruft die Online-Hilfe auf

ein Mausklick auf das *Ende*-Symbol beendet die Eingabesitzung nach absichernder Abfrage

## **Objektauswahl und Doppelklick**

Im Baumansichtsfenster und im Objektfenster können Objekte (Abschnitte, Lagerpunkte und Lastbilder) durch einfaches Anklicken mit der linken Maustaste ausgewählt werden.

Ausgewählte Objekte werden im Baumansichtsfenster und im Objektfenster farblich markiert, so dass die aktuelle Auswahl jederzeit optisch kontrolliert werden kann.

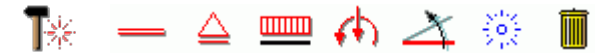

Ausgewählte Objekte können über den nebenstehend dargestellten *bearbeiten*-Buttons bearbeitet werden. Hierbei wird in dem zugehörigen Pulldown-Menü entschieden, welcher Objekttyp bearbeitet werden soll.

Sind mehrere Objekte des zu bearbeitenden Objekttyps ausgewählt, werden alle Objekte nach Bestätigen des durch diese Aktion aufgerufenen Eigenschaftsblatts die hier festgelegten Eigenschaften erhalten (*Vereinheitlichen*).

Die individuellen Eigenschaften eines Objekts können auch per Doppelklick im Baumansichtsfenster und im Objektfenster editiert werden.

Dazu wird das zugehörige Eigenschaftsblatt aufgerufen, in dem die Eigenschaften des Objekts unabhängig vom Status anderer möglicherweise ausgewählter Objekte individuell bearbeitet werden können.

#### der Assistent

Wird ein neu angelegtes Stahldurchlaufträgerbauteil aus DTE<sup>®</sup> heraus erstmalig gestartet, erscheint ein Assistent, der mit Hilfe weniger Angaben ein dem vorliegenden Problem möglichst gut entsprechendes System generiert.

Hierbei werden dem Benutzer acht formularartige Seiten angeboten, die die wesentlichen Daten zum vorliegenden System abfragen.

Durch Anklicken der *weiter*- bzw. *zurück*-Links kann durch die Formulare navigiert werden.

Sämtliche Festlegungen können natürlich im Nachhinein geändert werden.

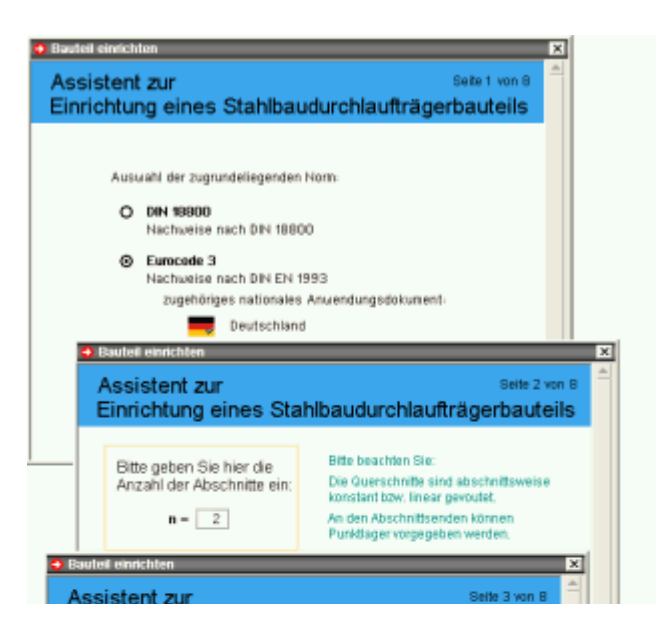

**Seite 1** Hier ist die zugrundeliegende Norm anzugeben.

**Seite 2** Hier ist die Anzahl der gewünschten Abschnitte anzugeben.

S. hierzu **[Abschnitte und Lagerpunkte](#page-5-0)**

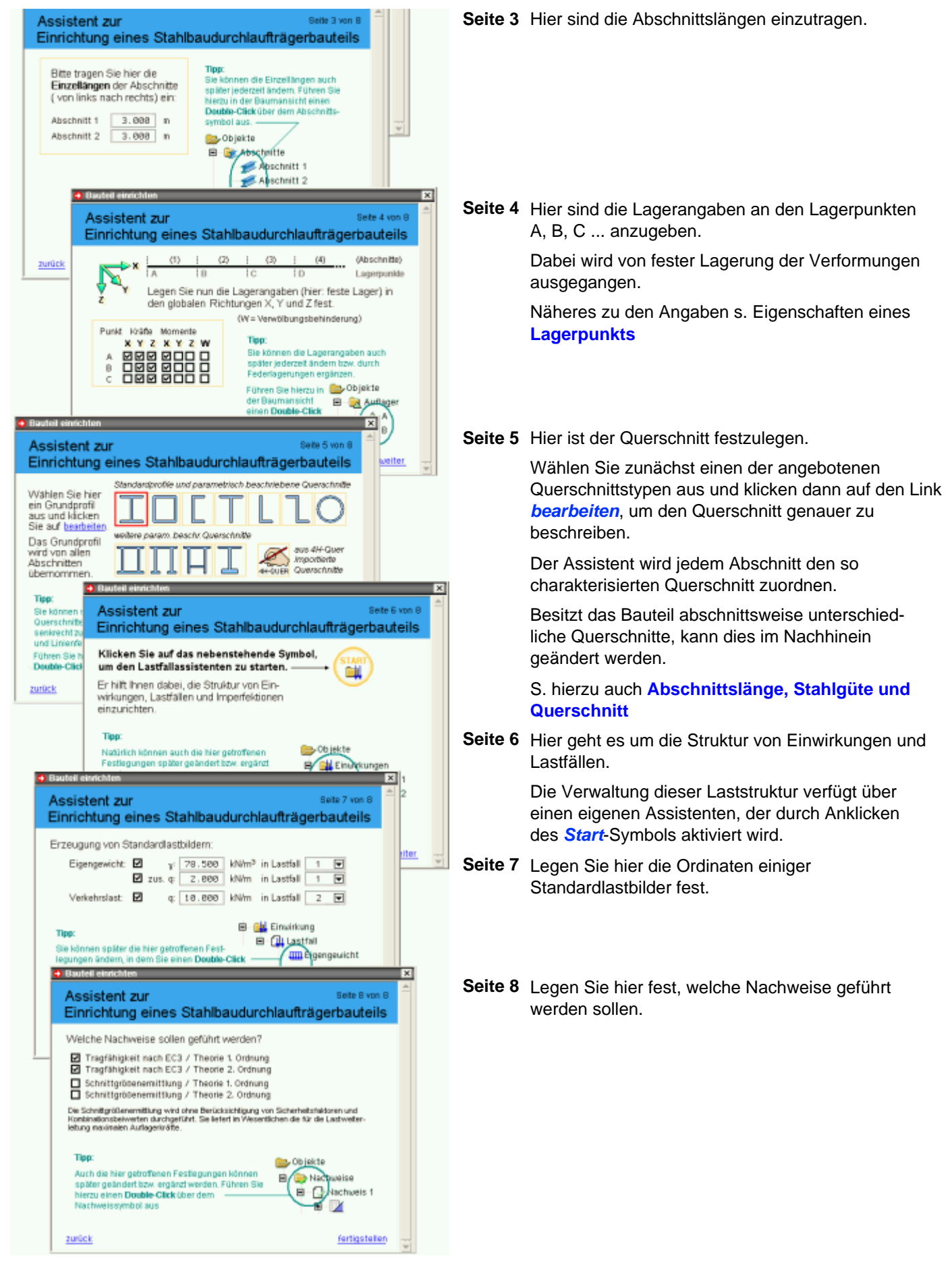

<span id="page-13-0"></span>Nach Anklicken des *fertigstellen*-Symbols auf Seite 8 generiert der Assistent den gewünschten Eingabedatensatz und startet den eigentlichen Dialog, in dem die definierten Objekte in der Baumansicht wie auch im Objektfenster zur interaktiven Bearbeitung dargestellt werden.

#### **Stahlgüte und Querschnitt**

Im ersten Register des Eigenschaftsblatts zur Festlegung der Abschnittseigenschaften werden das Material und der Querschnitt des Trägerabschnitts festgelegt.

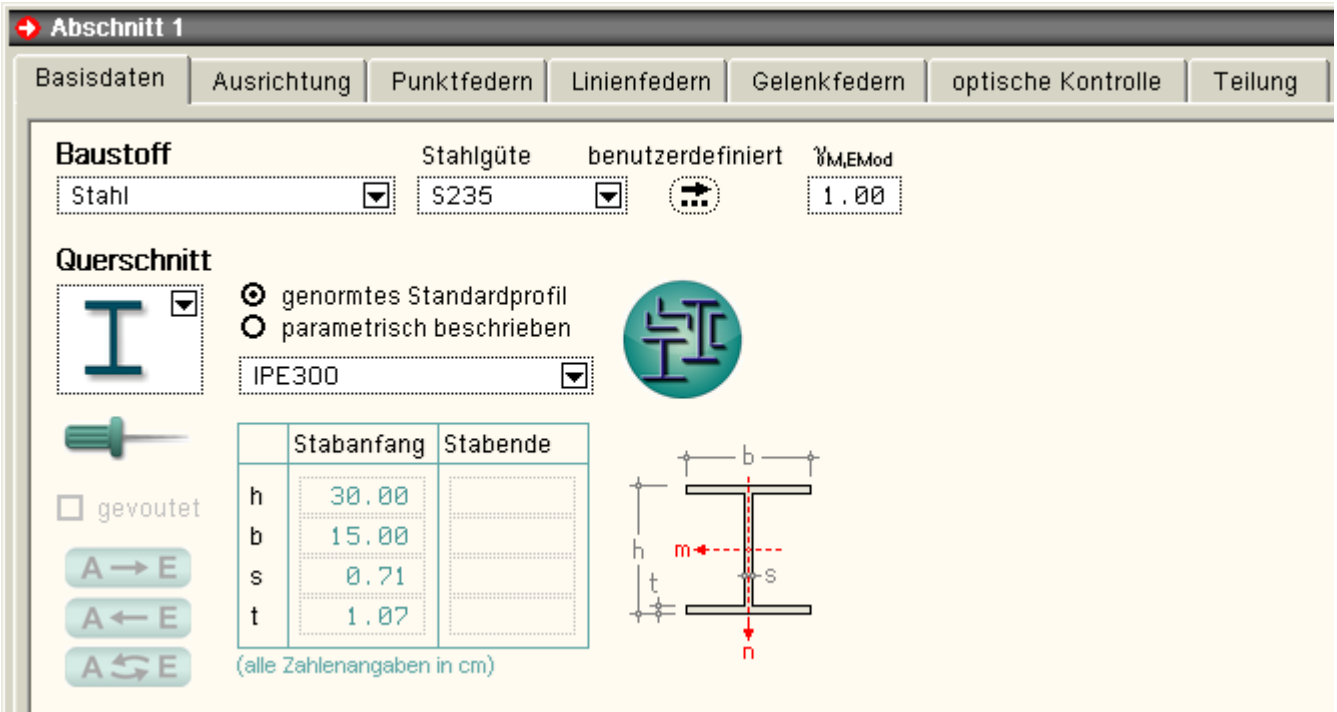

#### **Stahlgüte**

In der Auswahlliste kann ein Material gemäß DIN EN 1993 bzw. DIN 18800 ausgewählt werden.

Mit dem daneben angegebenen γ<sub>M,Emodul</sub> kann festgelegt werden, mit welchem Wert der Elastizitätsmodul bei der Berechnung der Verformungen und Schnittgrößen abgemindert werden soll. Dieser Wert ist nur für Nachweise nach DIN 18800 relevant. I.d.R. ist dies gemäß DIN 18000 der Materialsicherheitsbeiwert für Stahl (γM,Emodul=1,1). Durch Vorgabe einer 1.0 in diesem Eingabefeld findet keine Abminderung statt.

DIN EN 1993 (EC 3) verlangt keine Abminderung des Elastizitätsmoduls.

Je nach gewählter Norm ist die Voreinstellung von γ<sub>M, Emodul</sub> der Vorschrift entsprechend gewählt.

Soll eine Stahlsorte verwendet werden, die nicht in der Standardliste enthalten ist, muss sie zunächst als *benutzerdefinierte Stahlgüte* deklariert werden.

Durch Drücken des *Pfeil*-Buttons unter *benutzerdefiniert* wird ein Eigenschaftsblatt angezeigt, in dem bis zu zehn verschiedene Stahlgüten aktiviert und hinsichtlich ihrer elastischen Eigenschaften definiert werden können.

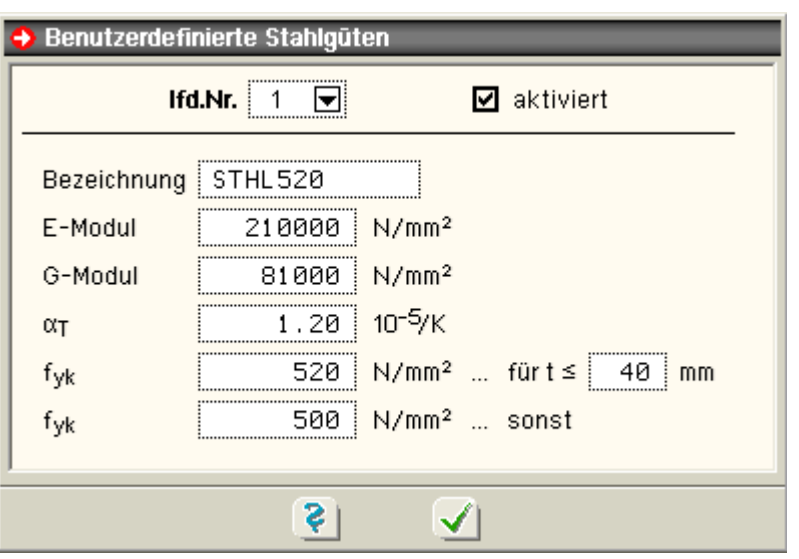

In 4H-DULAS werden neben der Bezeichnung nur die elastischen Moduln und die Fließgrenzen f<sub>yk</sub> anhängig von

der Erzeugnisdicke benötigt. Die Liste der Stahlgüten wird nach Aktivierung der benutzerdefinierten Stahlgüte entsprechend erweitert.

## **Querschnitt**

Die nachfolgend dargestellten Profile können wahlweise als genormte Profile dem DTE®-Profilmanager entnommen oder parametrisiert beschrieben werden.

Parametrisiert beschriebene Querschnitte können als über den Stab linear veränderliche Querschnitte (Vouten) festgelegt werden. Bei der Parametereingabe ist die im Eigenschaftsblatt angegebene Skizze zu beachten!

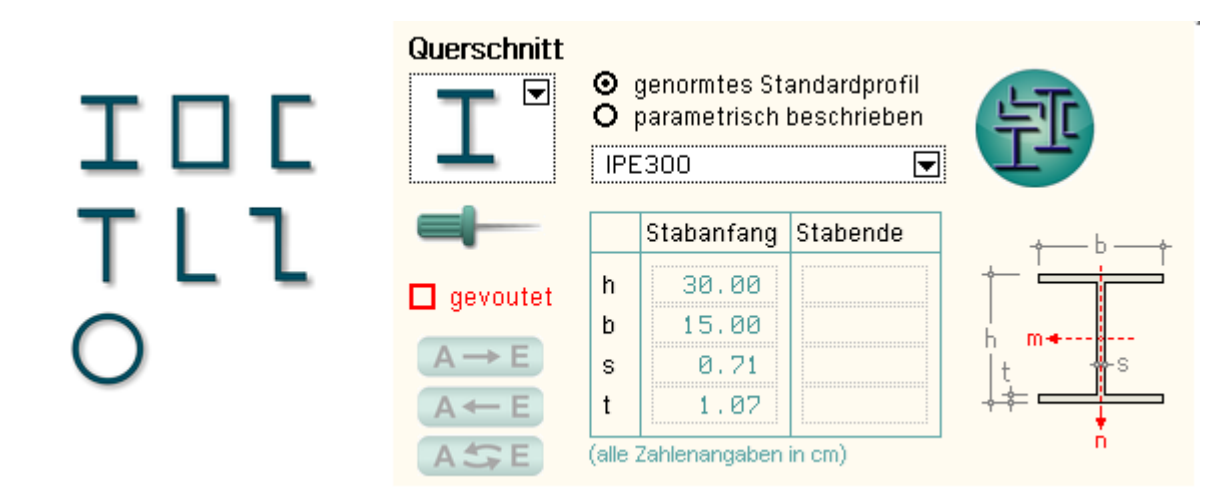

Die nebenstehend dargestellten Profile können ausschließlich parametrisiert (auch gevoutet) beschrieben werden.

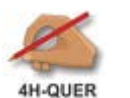

Dieses Symbol steht für den Querschnittsimport aus dem Querschnittswerteprogramm *[4H](file:///C|/MSB/HOMEPAGE/main/sonstiges/quer/quer.html)***[-QUER](file:///C|/MSB/HOMEPAGE/main/sonstiges/quer/quer.html)**. Wenn Sie über das Querschnittswerteprogramm *4H*-QUER verfügen, können dort weitere Querschnitte (Typ *dünnwandig*) konstruieren und in das Stahldurchlaufträgerprogramm importieren.

Für die Untersuchung des Biegedrillknickens sind genaue Werte des Torsionsträgheitsmoments und der Wölbparameter wichtig. *4H*-QUER bietet die Möglichkeit, diese Werte mit Hilfe der FE-Methode unter Berücksichtigung der tatsächlichen Querschnittsgeometrie (Berechnung als dickwandiger Querschnitt mit Ausrundungen, gevouteten Flanschen etc.) zu ermitteln und nach *4H*-DULAS zu übergeben.

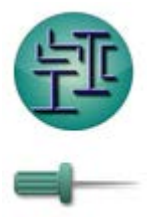

Ist der Optionsschalter *genormtes Standardprofil* aktiviert, kann der Profilmanager durch Anklicken des nebenstehend dargestellten Buttons aufgerufen werden. Die geometrischen Basisparameter (h, b, t, s) des gewählten Profils werden in der Tabelle eingeblendet.

Wird in diesem Zustand die links abgebildete *Pinnwandnadel* angeklickt, werden die eingeblendeten Profilparameter als Eingabeparameter für einen parametrisiert beschriebenen Querschnitt übernommen.

<span id="page-15-0"></span>Nach Schließen des Eigenschaftsblatts durch Anklicken des *bestätigen*-Buttons werden die Angaben vom Abschnitt (bzw. von den aktuell ausgewählten Abschnitten) übernommen.

## **Ausrichtung des Querschnitts**

Im zweiten Register des Eigenschaftsblatts zur Festlegung der Abschnittseigenschaften wird die Ausrichtung des Querschnitts festgelegt.

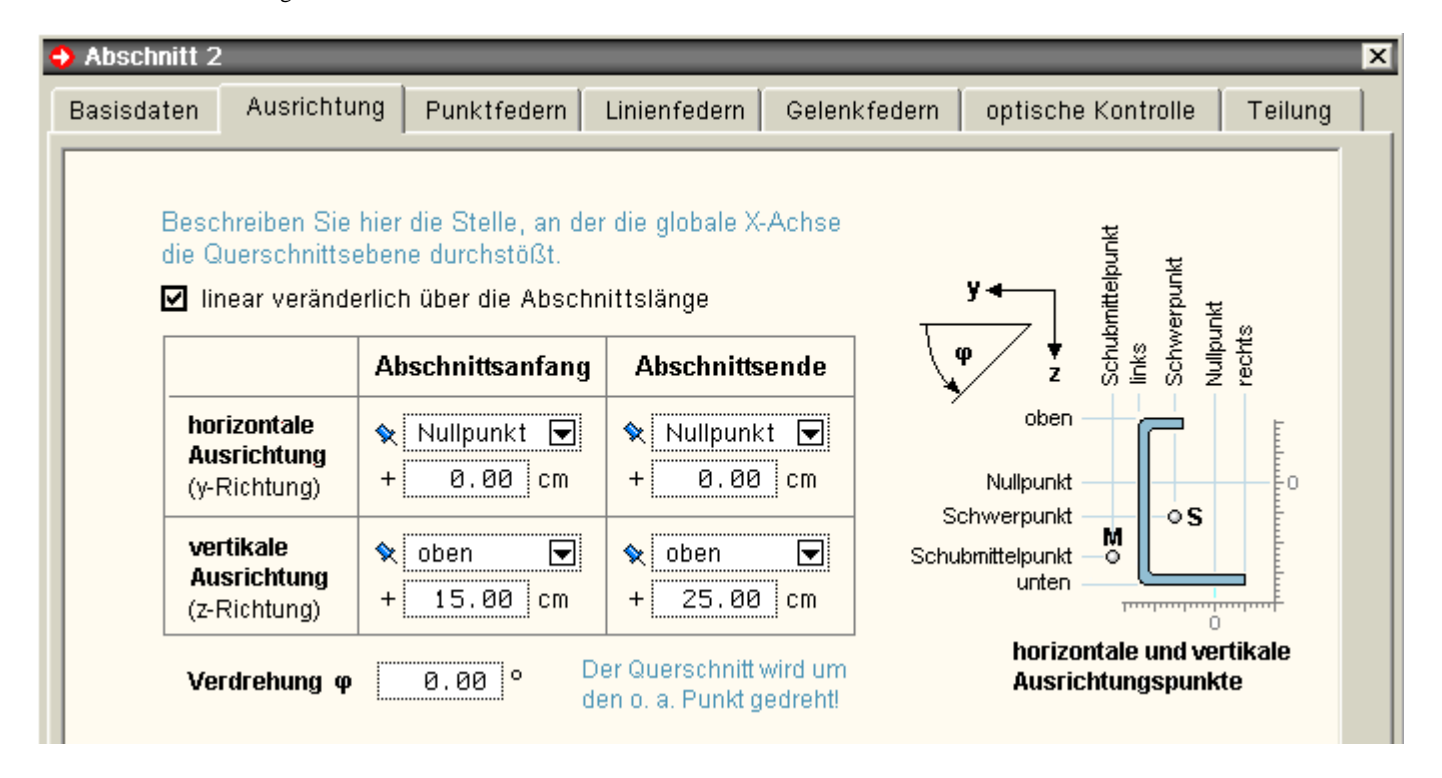

Hier ist der Punkt in der Querschnittsebene festzulegen, durch den die globale X-Achse verläuft. Siehe auch **["Das globale Koordinatensystem und die](#page-5-1) [Exzentrizitäten"](#page-5-1)**.

Dieser Punkt wird mit einem Abstand von einem wählbaren (dem Querschnitt zugeordneten) Ausrichtungspunkt beschrieben.

Die möglichen Ausrichtungspunkte sind neben dem Schwerpunkt und dem Schubmittelpunkt die horizontalen bzw, vertikalen Ränder (oben, unten, rechts, links) und der Nullpunkt des Querschnitts.

Bei *4H-QUER*-importierten Querschnitten ist der Nullpunkt der Ursprung des Beschreibungskoordinatensystems.

Bei allen anderen Querschnitten ist dies der Mittelpunkt des umgebenden Rechtecks.

Zusätzlich kann der Querschnitt um den so definierten Punkt mit dem Winkel φ gedreht werden.

#### Punktfedern

Im dritten Register des Eigenschaftsblatts zur Festlegung der Abschnittseigenschaften können dem Abschnitt beliebig viele Einzelfedern zugeordnet werden.

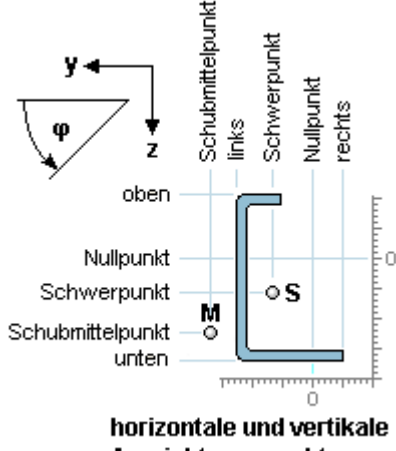

Ausrichtungspunkte

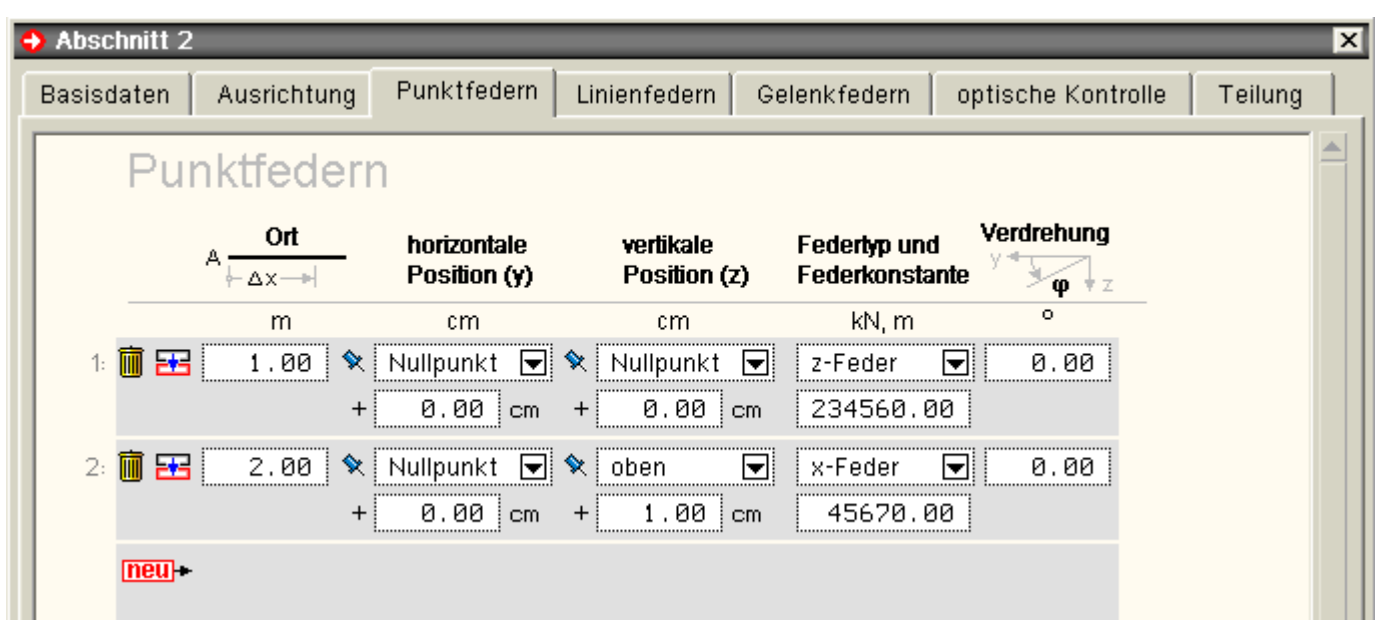

Klicken Sie auf **neu+**, um zur aktuellen Tabelle eine (weitere) Feder hinzuzufügen,

... auf EE, um die aktuell ausgewählte Feder zu duplizieren,

... auf  $\overline{1, \overline{1}}$ , um die aktuell ausgewählte Feder zu löschen.

Mit Δx ist der Ort der Feder in Längsrichtung, gemessen vom Abschnittsanfang anzugeben.

Die Beschreibung der Position der Feder innerhalb der Querschnittsebene bezieht sich wieder auf die Ausrichtungspunkte, wie sie bereits unter Register 2, **[Ausrichtung](#page-15-0)** des Querschnitts, beschrieben wurden (s. auch **[das Globale Koordinatensystem und die Exzentrizitäten](#page-5-1)**).

Als Federtyp kann eine Verschiebungsfeder in x-, y- bzw. z-Richtung in kN/m, eine Verdrehungsfeder zur Behinderung der Stabverdrehung um die Abschnittslängsachse in kNm/- oder eine Wölbfeder zur Behinderung der Querschnittsverwölbung in kNm<sup>4</sup> gewählt werden.

Die Federn wirken in Richtung der lokalen Querschnittsachsen.

Die dem gewählten Freiheitsgrad zugeordnete Federkonstante muss mit einem Wert > 0 angegeben werden.

Ein Wert von -1.0 entspricht einer starren Lagerung. Intern wird eine starre Lagerung durch eine Feder mit einer sehr großen Federkonstanten realisiert.

Eine Verschiebungsfeder kann zusätzlich in der Querschnittsebene um den Winkel φ um die Längsachse verdreht werden.

Federn an derselben Position addieren sich in ihrer Wirkung.

Linienfedern

Im vierten Register des Eigenschaftsblatts zur Festlegung der Abschnittseigenschaften können dem Abschnitt beliebig viele Linienfedern zugeordnet werden.

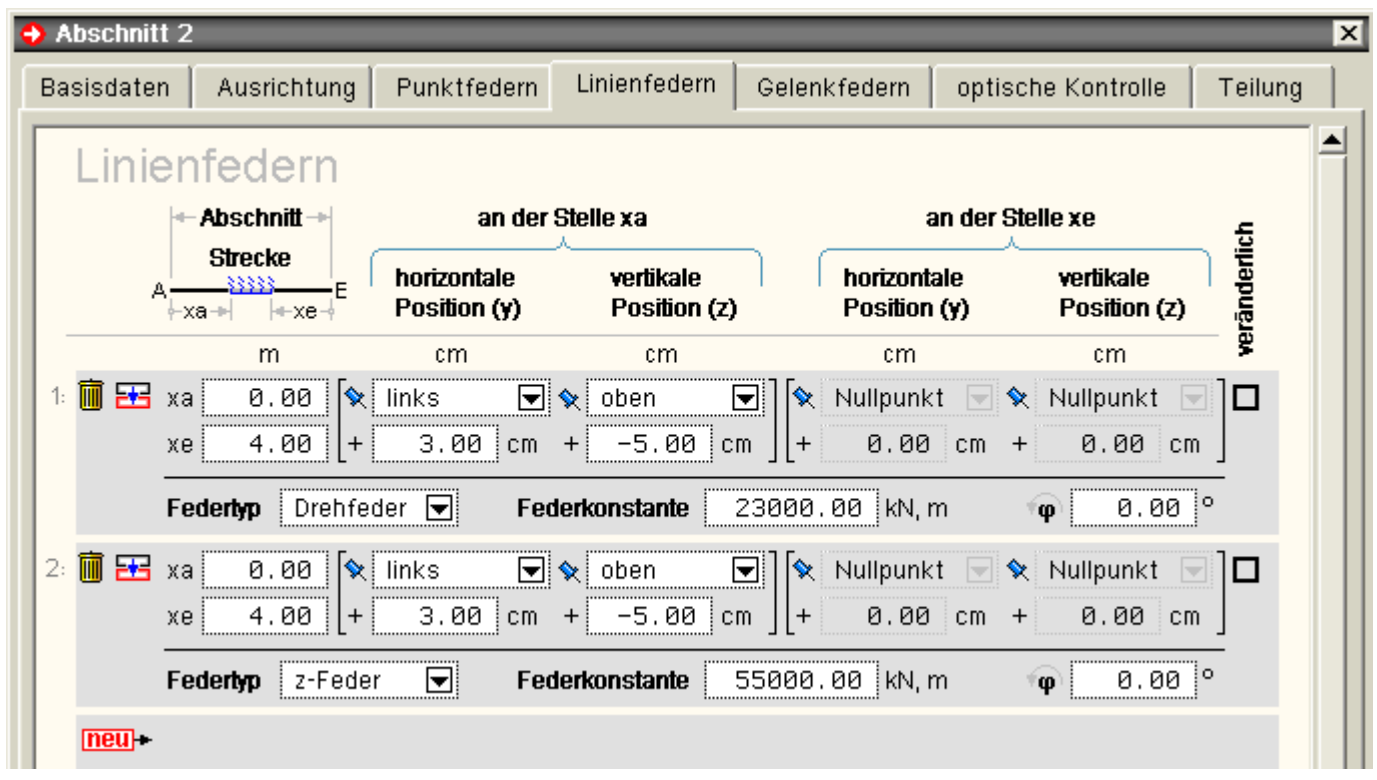

Klicken Sie auf **Ineul+**, um zur aktuellen Tabelle eine (weitere) Feder hinzuzufügen,

- ... auf EH, um die aktuell ausgewählte Feder zu duplizieren,
- ... auf  $\overline{\mathbb{I}}$ , um die aktuell ausgewählte Feder zu löschen.

xa und xe beschreiben den Wirkungsbereich der Linienfeder in Längsrichtung, der sich auf den Bereich des Abschnitts beschränken muss.

Der Wert xe ist der Abstand des Federendpunkts vom Abschnittsende.

Die Beschreibung der Position der Feder innerhalb der Querschnittsebene bezieht sich wieder auf die Ausrichtungspunkte, wie sie bereits unter Register 2, **[Ausrichtung](#page-0-1)** des Querschnitts, beschrieben wurden (s. auch **[das Globale Koordinatensystem und die Exzentrizitäten](#page-5-1)**).

Ist die Position der Feder in der Querschnittsebene über die Lauflänge linear veränderlich, muss sie am Anfangspunkt (an der Stelle xa) und am Endpunkt (an der Stelle l-xe) beschrieben werden. Aktivieren Sie hierzu das Kontrollkästchen in der Spalte *veränderlich*.

Als Federtyp kann eine Verschiebungsfeder in x-, y- bzw. z-Richtung in kN/m<sup>2</sup> oder eine Drehfeder zur Behinderung der Stabverdrehung um die Abschnittslängsachse in kNm/m gewählt werden.

Die Federn wirken in Richtung der lokalen Querschnittsachsen.

Die dem gewählten Freiheitsgrad zugeordnete Federkonstante muss mit einem Wert > 0 angegeben werden.

Ein Wert von -1.0 entspricht einer starren Lagerung. Intern wird eine starre Lagerung durch eine Feder mit einer sehr großen Federkonstanten realisiert.

Eine Verschiebungsfeder kann zusätzlich in der Querschnittsebene um den Winkel φ um die Längsachse verdreht werden.

#### Gelenkfedern

Im fünften Register des Eigenschaftsblatts zur Festlegung der Abschnittseigenschaften können dem Abschnitt beliebig viele Gelenkfedern zugeordnet werden.

雼 而

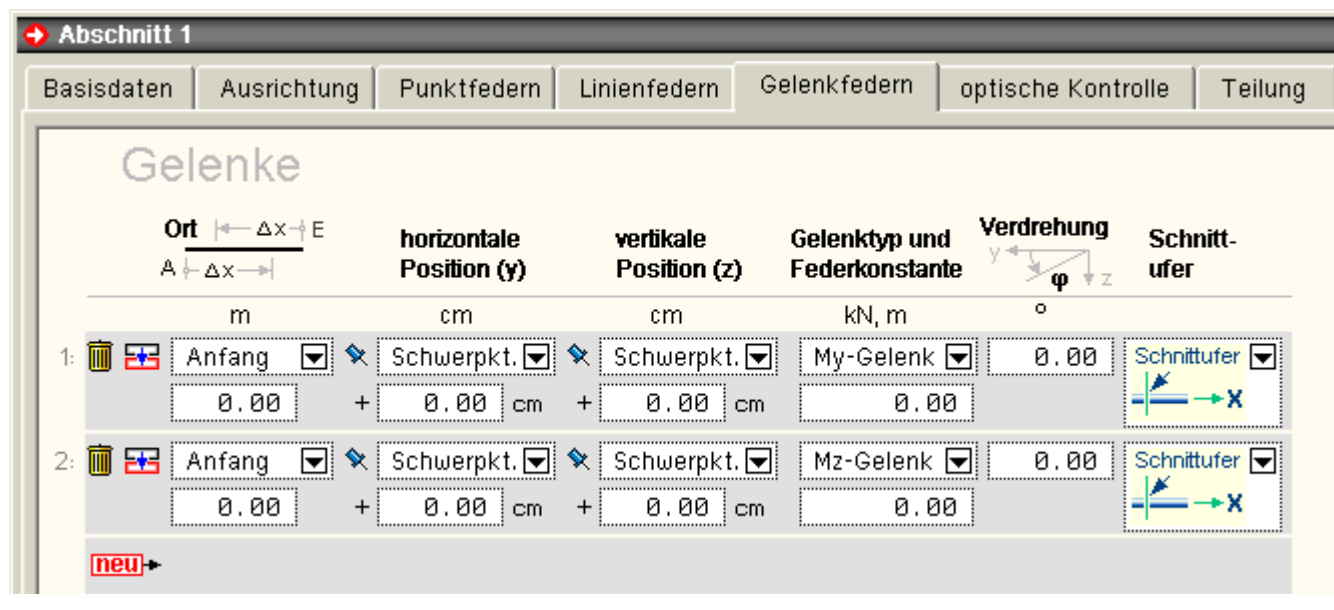

neulfügt der aktuellen Tabelle ein (weiteres) Gelenk hinzu

dupliziert das aktuell ausgewählte Gelenk

löscht das aktuell ausgewählte Gelenk

Mit Hilfe von Gelenkbedingungen können Anschlüsse beschrieben werden, bei denen zwei Stababschnitte oder ein Abschnitt und ein Lagerpunkt nicht starr miteinander verbunden sind.

Der Gelenktyp steuert dabei, welcher Freiheitsgrad durch das Gelenk freigeschnitten und durch eine Feder gekoppelt wird.

Es können mehrere Freiheitsgrade gleichzeitig gelöst werden. Dabei ist zu beachten, dass die Position der My- und Mz-Gelenke den Punkt festlegen, um den das Gelenk rotiert.

Analog entspricht die Position der Vy- und Vz-Gelenke dem Drehpunkt um die Stablängsachse.

Werden zusätzlich für die Längsverschiebung bzw. für die Stabtorsion Gelenke angegeben, werden die Positionsangaben der My- und Mz-Gelenke bzw. Vy- und Vz-Gelenke ignoriert.

Die Gelenkfedern addieren sich in ihrer Wirkung; exzentrische Federn in den Kraftrichtungen erzeugen dabei zusätzliche Momentenfedern.

Mit Δx ist der Ort des Gelenks in Längsrichtung, gemessen vom Abschnittsanfang oder -ende anzugeben.

Die Beschreibung der Position des Gelenks innerhalb der Querschnittsebene bezieht sich wieder auf die Ausrichtungspunkte, wie sie bereits unter Register 2 **[Ausrichtung](#page-15-0)** des Querschnitts beschrieben wurden. S. hierzu auch das **[globale Koordinatensystem](#page-5-1)** und die Exzentrizitäten.

Als Gelenkfeder kann eine Verschiebungsfeder in x-, y- bzw. z-Richtung in kN/m, eine Verdrehungsfeder zur Kopplung der Stabverdrehung um die Abschnittslängsachse in kNm/- oder eine Wölbfeder zur Kopplung der Querschnittsverwölbung in kNm4 gewählt werden.

Die Gelenke wirken in Richtung der lokalen Querschnittsachsen.

Die dem gewählten Freiheitsgrad zugeordnete Federkonstante muss mit einem Wert > 0.0 angegeben werden. Ein Wert von 0.0 entspricht einem Vollgelenk, ein Wert von -1.0 einer starren Verbindung.

Intern wird eine starre Verbindung durch eine Feder mit einer sehr großen Federkonstanten realisiert.

Ein Momenten- bzw. Querkraftgelenk kann zusätzlich in der Querschnittsebene mit dem Winkel φ um die Längsachse verdreht werden.

Durch Angabe des Schnittufers kann bei Gelenken innerhalb des Abschnitts festgelegt werden, auf welcher Seite von eventuell vorhandenen Punktlagern bzw. Punktlasten des Abschnitts das Gelenk eingebaut wird.

Gelenke am Anfang bzw. am Ende des Abschnitts bekommen immer das Schnittufer *rechts* bzw. *links*.

## Optische Kontrolle und Querschnittswerte

Im fünften Register des Eigenschaftsblatts zur Festlegung der Abschnittseigenschaften können die eingegebenen Eigenschaften des Abschnitts optisch kontrolliert werden.

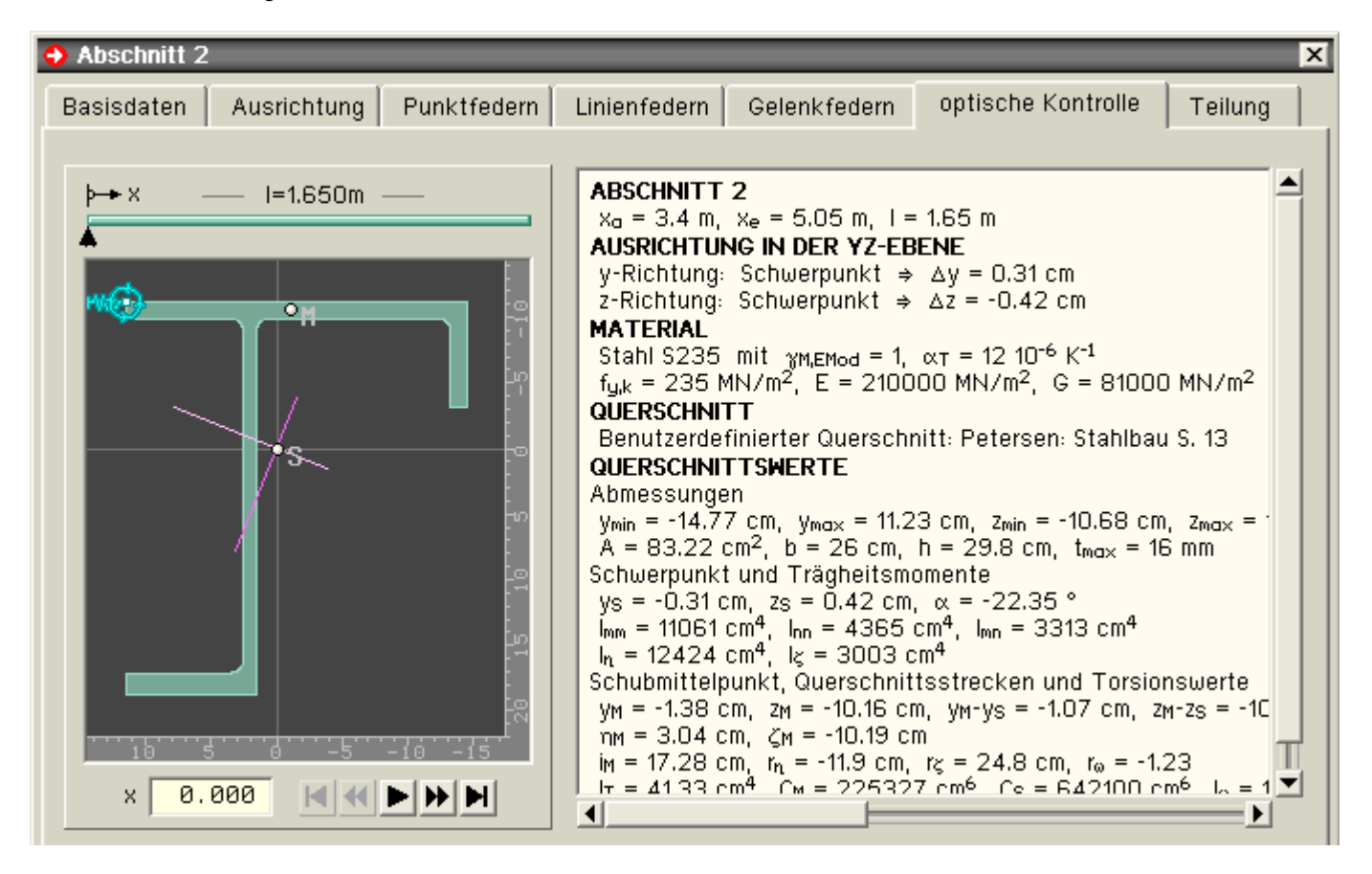

Während auf der rechten Seite die Querschnittsangaben und die hieraus resultierenden Querschnittswerte protokolliert werden, kann im linken Bereich eine visuelle Fahrt vom Abschnittsanfang zum Abschnittsende unternommen werden.

In dem abgedunkelten Player-Fenster sind das globale Koordinatensystem, der Querschnitt inkl. Schwerpunkt und Schubmittelpunkt sowie ggf. Einzel- und Linienlager symbolisch dargestellt.

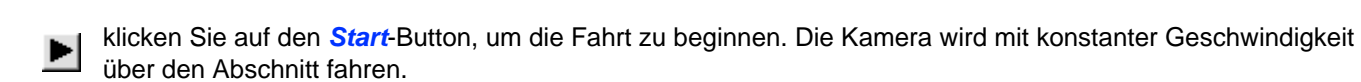

klicken Sie auf den *vor*-Button, um auf die nächste nachfolgende relevante Position vorzuspulen Diese Position wird der Anfang oder das Ende einer Linienfeder, die Position einer Einzelfeder oder das Abschnittsende sein.

↤ klicken Sie auf den *zurück*-Button, um auf die nächste vorangegangene relevante Position zurückzuspulen. Diese Position wird der Anfang oder das Ende einer Linienfeder, die Position einer Einzelfeder oder der Abschnittsanfang sein.

- н klicken Sie auf den *Anfang*-Button, um an den Abschnittsanfang zurückzuspulen
- ... den *Ende*-Button, um an das Abschnittsende vorzuspulen
- Ш ... den *Stop*-Button, um die laufende Reise zu unterbrechen

# Abschnittslänge und Teilung

Im letzten Register des Eigenschaftsblatts zur Festlegung der Abschnittseigenschaften kann die Abschnittslänge festgelegt werden.

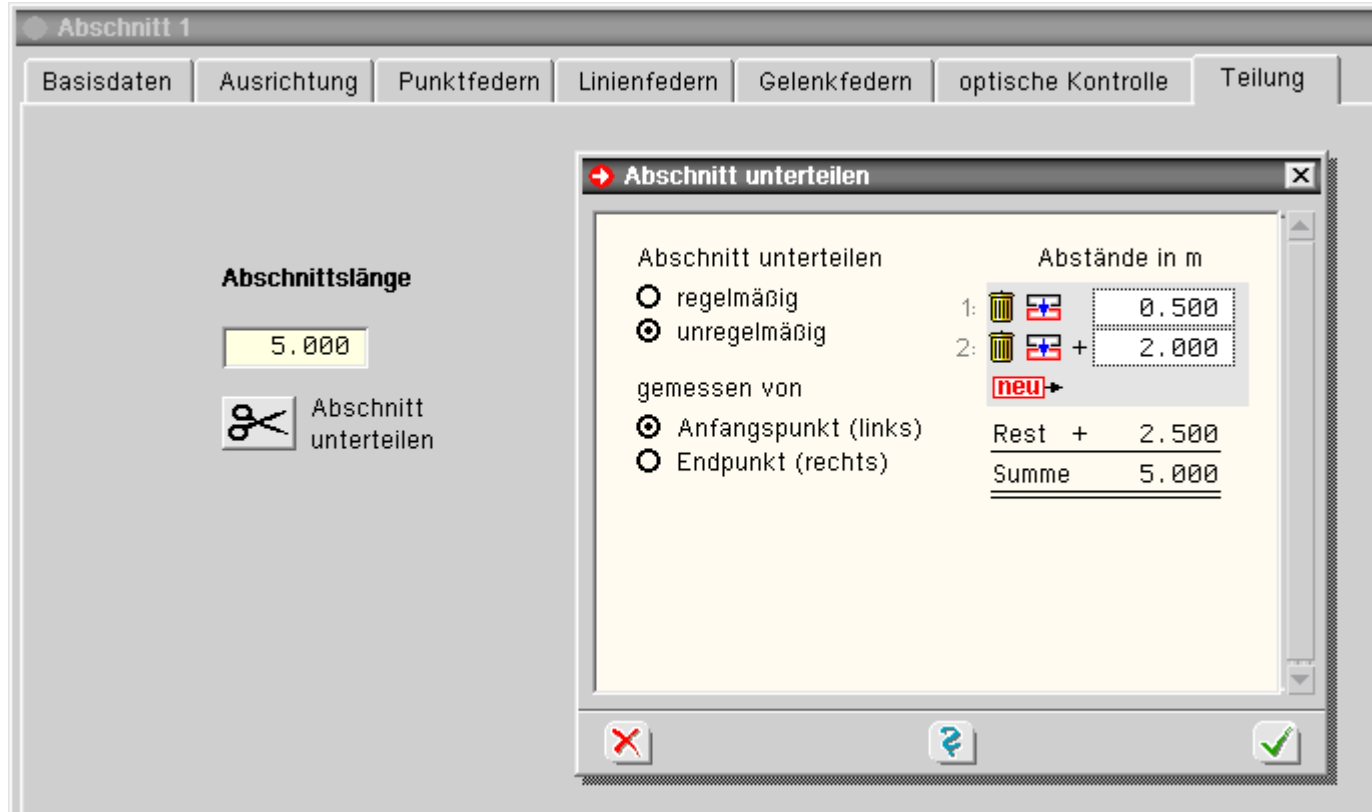

Neben der Änderung der Abschnittslänge im hierfür angebotenen Eingabefeld besteht die Möglichkeit, den Trägerabschnitt über das *Scherensymbol* zu unterteilen.

Die Unterteilung kann *regelmäßig* (in äquidistanten Abständen) oder *unregelmäßig* erfolgen.

<span id="page-21-0"></span>Beachten Sie, dass die Unterteilung nur erforderlich ist, wenn feste Lager im Bereich des Abschnitts wirken sollen oder wenn Unstetigkeiten des Querschnitts vorliegen (s. auch **[Abschnitte und Lagerpunkte](#page-5-0)**)!

#### Lagerpunkte

Im Eigenschaftsblatt der Lagerpunkte werden die Lagerangaben festgelegt.

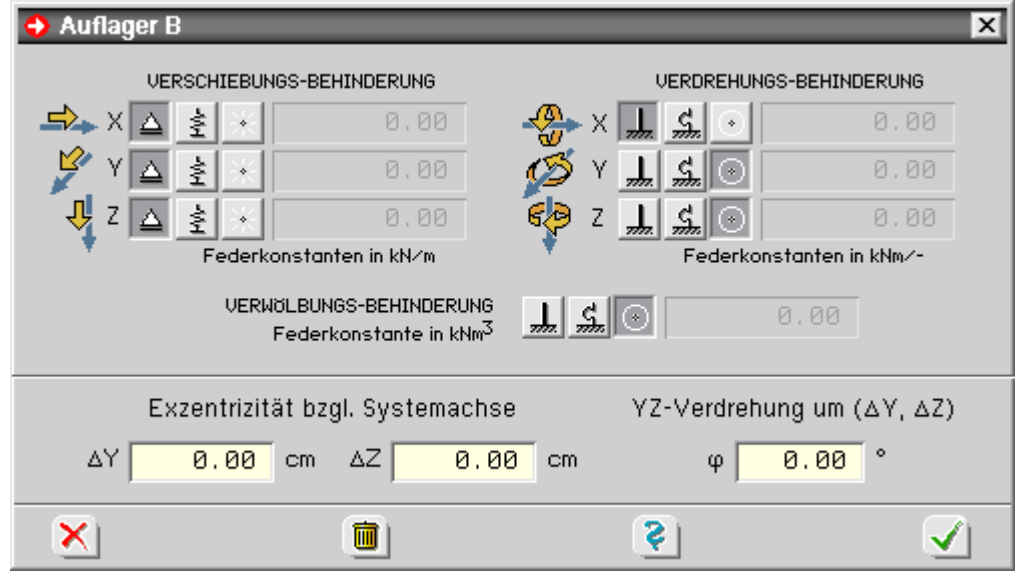

Für die Verformungsfreiheitsgrade

- Verschiebung in X-Richtung,
- ... in Y-Richtung,
- ... in Z-Richtung,
- Verdrehung um die X-Achse,
- ... um die Y-Achse,
- ... um die Z-Achse und die
- Querschnittsverwölbung

werden jeweils drei Schalter angeboten, mit denen die zugeordnete Verformung gänzlich unterbunden (starres Lager, linker Schalter), von einer Feder gedämpft (mittlerer Schalter) oder als uneingeschränkt verformbar (rechter Schalter) festgelegt werden kann.

Für die Festhaltungsrichtungen gilt das globale X-Y-Z-Koordinatensystem.

Im Falle einer Federlagerung muss die zugeordnete Federkonstante mit einem Wert > 0 angegeben werden.

<span id="page-22-0"></span>Das so definierte Lager kann in der Ebene senkrecht zur X-Achse um die Werte ΔY und ΔZ verschoben und um den Wert φ um die X-Achse gedreht werden; s. hierzu **[das Globale Koordinatensystem und die Exzentrizitäten](#page-5-1)**.

#### Streckenlasten

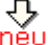

um eine neue Streckenlast zu erzeugen, führen Sie die Maus über das *erzeugen*-Symbol und klicken auf das *Streckenlastsymbol*.

Um eine bestehende Streckenlast zu bearbeiten, führen Sie im **[Baumansichtsfenster](#page-8-0)** oder im **[Objektfenster](#page-9-0)** einen Doppelklick über dem Objekt aus.

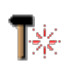

um mehrere bestehende Streckenlasten zu vereinheitlichen, wählen Sie die Objekte im Baumansichtsfenster oder im Objektfenster durch einfaches Anklicken mit der linken Maustaste aus und klicken danach das *bearbeiten*-Symbol an.

In dem hierdurch erscheinenden symbolischen Untermenü klicken Sie auf das *Streckenlastsymbol*.

In allen genannten Fällen erscheint das Eigenschaftsblatt zur Bearbeitung der Streckenlasteigenschaften.

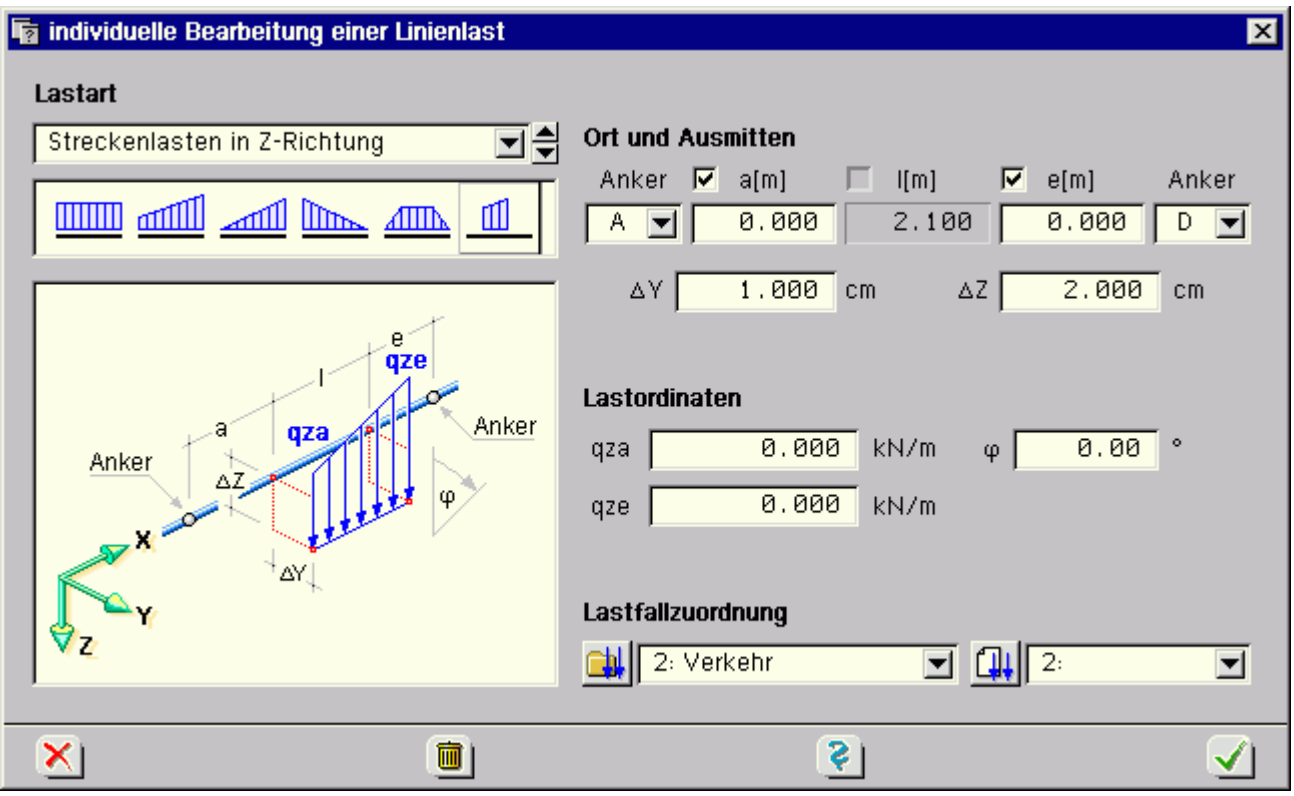

Zunächst ist in der Auswahlliste oben links der Lasttyp festzulegen.

Hier wird zwischen Streckenlasten in X-, Y- und Z-Richtung, einem Streckendrillmoment um die Längsachse, Eigengewichtslasten und Temperaturlasten (ggf. veränderlich in Y- und Z-Richtung) unterschieden.

Einige dieser Lasttypen erlauben eine weitere Unterscheidung wie konstante Rechteck-, Dreiecks-, Trapezlast etc. Diese Einstellungen können in der zusätzlich angebotenen Symbolleiste ausgewählt werden.

Das sich darunter befindliche größere Fenster zeigt die aktuelle Auswahl mit allen hierzu gehörenden

Eingabewerten in einer Skizze an.

Auf der rechten Seite des Eigenschaftsblatts werden die Parameter des links ausgewählten Streckenlastbildes zur Bearbeitung angeboten.

Hier sind zunächst die geometrischen Eigenschaften (Anfang und Ende der Streckenlast, Exzentrizität des Lastangriffspunkts sowie Verdrehung der Lastrichtung) einzugeben; s. hierzu auch **[Anker und Abstände](#page-6-1)**.

Des Weiteren sind die Lastordinaten und die Zuordnung zu einem Lastfall zu bestimmen. Dazu sind zunächst die Einwirkung und danach der gewünschte Lastfall für das Lastbild auszuwählen.

Nach Bestätigen des Eigenschaftsblatts werden die editierten Eigenschaften von der Streckenlast (im Falle der Vereinheitlichung: von allen ausgewählten Streckenlasten) übernommen.

<span id="page-23-0"></span>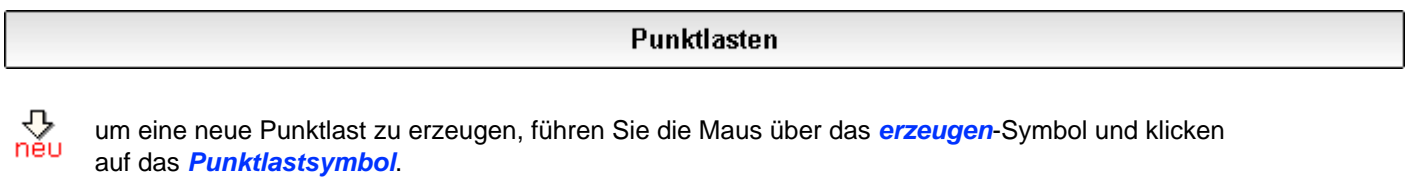

Um eine bestehende Punktlast zu bearbeiten, führen Sie im **[Baumansichtsfenster](#page-8-0)** oder im **[Objektfenster](#page-9-0)** einen Doppelklick über dem Punktlast-Objekt aus.

um mehrere bestehende Punktlasten zu vereinheitlichen, wählen Sie die Objekte im Baumansichtsfenster oder im Objektfenster durch einfaches Anklicken mit der linken Maustaste aus und klicken danach das *bearbeiten*-Symbol an.

In dem hierdurch erscheinenden symbolischen Untermenü klicken Sie auf das *Punktlastsymbol*.

In allen genannten Fällen erscheint das Eigenschaftsblatt zur Bearbeitung der Punktlasteigenschaften.

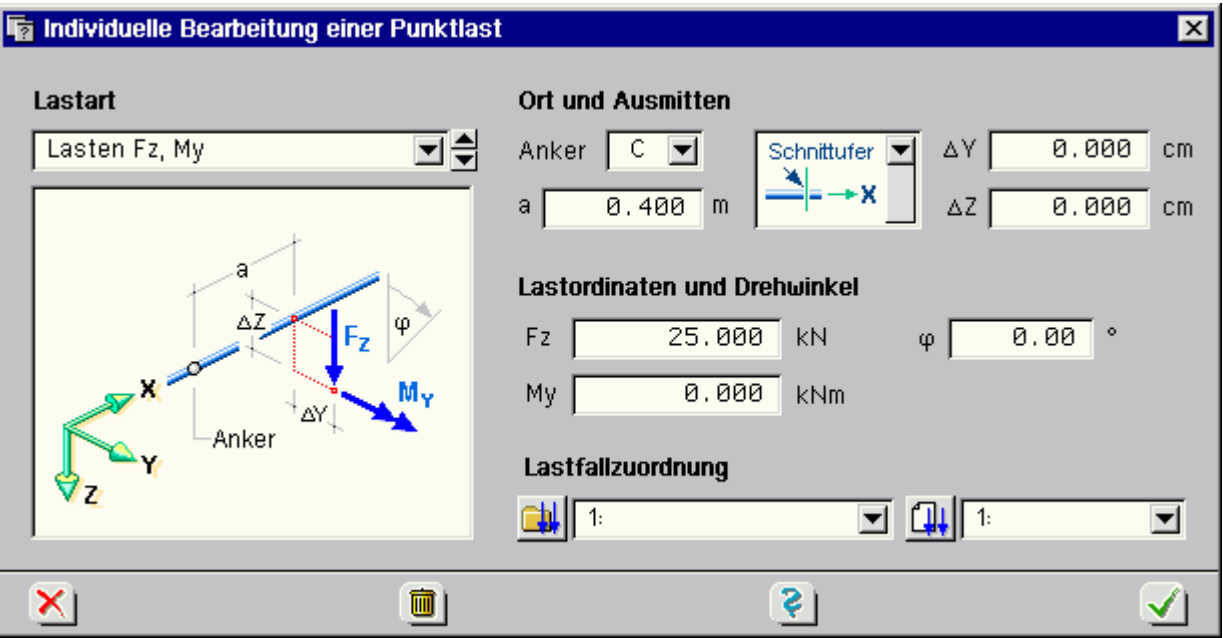

Zunächst ist in der Auswahlliste oben links der Punktlasttyp festzulegen. Hier wird zwischen den Typen

- Kraft in X-Richtung in Kombination mit einem Moment um die X-Achse
- ... Y-Richtung in Kombination mit einem Moment um die Z-Achse
- ... Z-Richtung in Kombination mit einem Moment um die Y-Achse
- Zwangsverschiebung Δux in Kombination mit einer Zwangsverdrehung Δφx
- ... Δuy in Kombination mit einer Zwangsverdrehung Δφz
- ... Δuz in Kombination mit einer Zwangsverdrehung Δφy
- Verschiebungssprung Δux in Kombination mit einem Verdrehungssprung Δφx
- ... Δuy in Kombination mit einem Verdrehungssprung Δφz und
- ... Δuz in Kombination mit einem Verdrehungssprung Δφy

unterschieden.

Zwangsverformungen können in Verbindung mit einem Lager die Lastart *Stützensenkung* simulieren.

Mit Hilfe von Verformungssprüngen lässt sich die Figur einer Einflusslinie ermitteln.

Das sich unterhalb der Lasttypauswahl befindliche Fenster zeigt die aktuelle Auswahl in einer Skizze mit allen zugehörigen Eingabewerten an.

Auf der rechten Seite des Eigenschaftsblatts werden die Parameter des ausgewählten Punktlastbildes zur Bearbeitung angeboten.

Hier sind zunächst die geometrischen Eigenschaften (Abstand der Punktlast vom angegebenen Ankerpunkt, Exzentrizität des Lastangriffspunkts sowie Verdrehung der Lastrichtung) einzugeben; s. auch **[Anker und Abstände](#page-6-1)**.

Des Weiteren sind die Lastordinaten und die Zuordnung zu einem Lastfall zu bestimmen. Dazu sind die zunächst die Einwirkung und danach der gewünschte Lastfall für das Lastbild auszuwählen.

<span id="page-24-0"></span>Nach Bestätigen des Eigenschaftsblatts werden die editierten Eigenschaften von der Punktlast (im Falle der Vereinheitlichung: von allen ausgewählten Punktlasten) übernommen.

#### Imperfektionsbilder

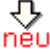

um ein neues Imperfektionsbild zu erzeugen, führen Sie die Maus über das *erzeugen*-Symbol und klicken auf das *Imperfektionsbildsymbol*.

Um ein bestehendes Imperfektionsbild zu bearbeiten, führen Sie im **[Baumansichtsfenster](#page-8-0)** oder im **[Objektfenster](#page-9-0)** einen Doppelklick über dem Objekt aus.

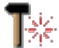

um mehrere bestehende Imperfektionsbilder zu vereinheitlichen, wählen Sie die Objekte im Baumansichtsfenster oder im Objektfenster durch einfaches Anklicken mit der linken Maustaste aus und führen danach die Maus über das *bearbeiten*-Symbol.

In dem hierdurch erscheinenden symbolischen Untermenü klicken danach das *Imperfektionsbildsymbol* an.

In allen genannten Fällen erscheint das Eigenschaftsblatt zur Bearbeitung der Imperfektionsbildeigenschaften.

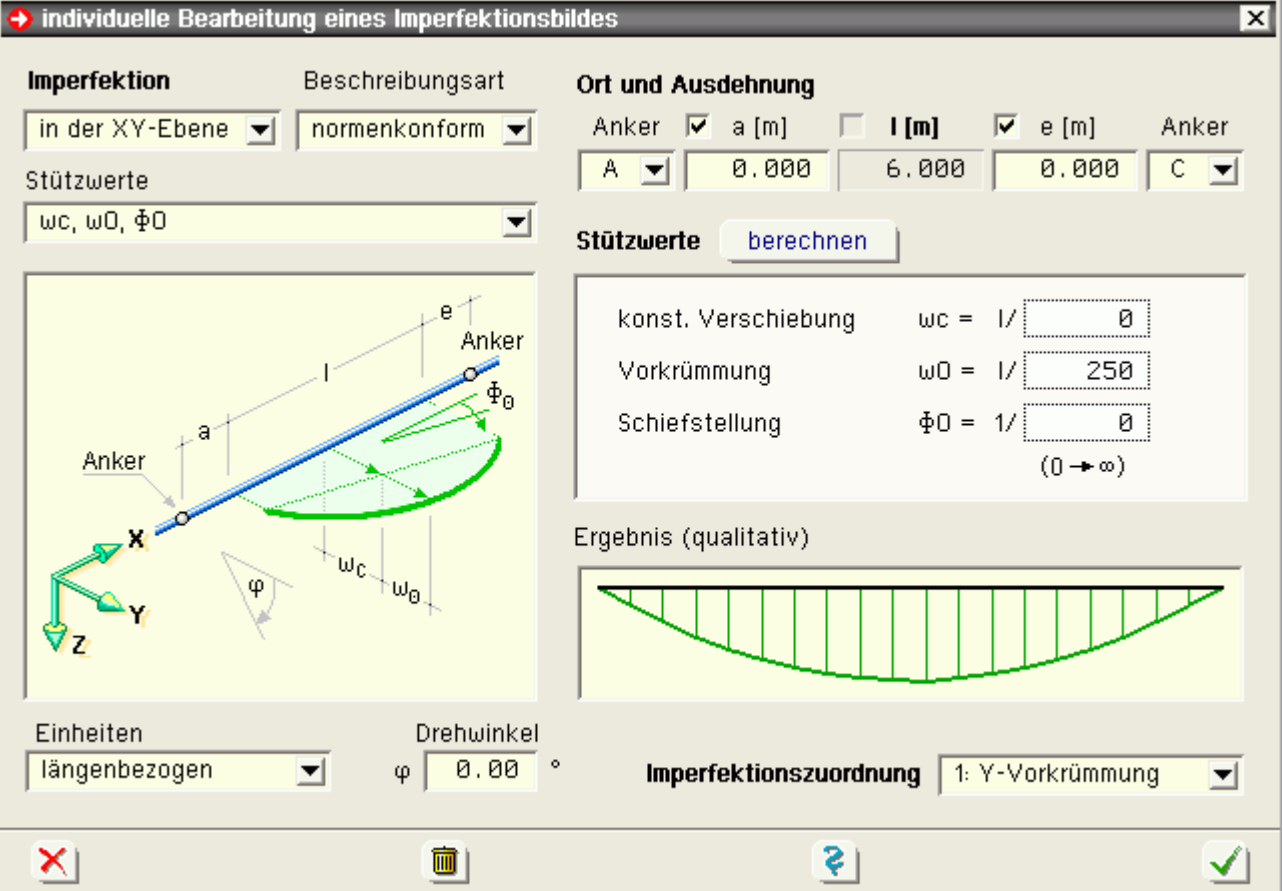

Auf oberster Ebene wird zunächst zwischen den Verschiebungs-Imperfektionen in der XY-Ebene und in der XZ-Ebene und der Verdrehungsimperfektion um die X-Achse unterschieden.

#### 4H-DULAS Stahldurchlaufträger

Während die Verdrehungsimperfektion über ihre Stützwerte Verdrehung am Anfang (Θa) und Verdrehung am Ende (Θe) beschrieben wird, können die Verschiebungsimperfektionen auf unterschiedliche Arten beschrieben werden:

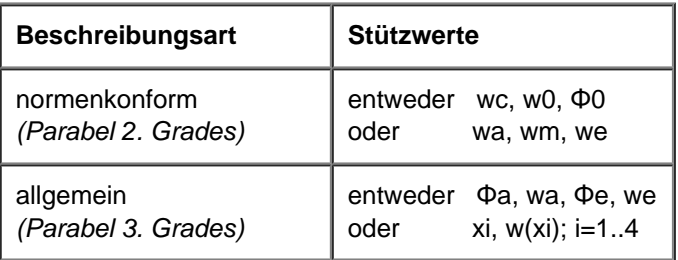

Hierin bedeuten

- wc konstante (Festkörper-)Verschiebung
- w0 Vorverformung (Durchbiegung) in der Mitte
- Φ0 Schiefstellung (Verdrehung um die Mitte)
- wa Verschiebungsordinate am Anfang der Imperfektion
- wm  $\ldots$  in der Mitte der Imperfektion (wm = wc + w0)
- we ... am Ende der Imperfektion
- Φa Verdrehung am Anfang der Imperfektion
- Φe ... Ende der Imperfektion
- xi Abstand i vom Anfang der Imperfektion
- w(xi) für die Stelle xi festgelegte Verschiebungsordinate

Das unter den Auswahllisten befindliche größere Fenster zeigt die aktuelle Auswahl mit allen hierzu gehörenden Eingabewerten skizzenhaft an.

Unter *Einheiten* kann festgelegt werden, ob sich die angegebenen Stützwerte längenbezogen oder als absolute Größen in mm bzw. % verstehen.

Auf der rechten Seite des Eigenschaftsblatts werden die Parameter des links ausgewählten Imperfektionsbildes zur Bearbeitung angeboten.

Hier sind zunächst die geometrischen Eigenschaften (Anfang und Ende des Imperfektionsbildes) einzugeben; s. hierzu auch **[Anker und Abstände](#page-6-1)**.

Unterhalb der Skizze links befindet sich das Eingabefeld zur Drehung der Stützwerte um die X-Achse.

Im Fenster *Stützwerte* sind die Zahlenwerte in Abhängigkeit des gewünschten Beschreibungstyps einzugeben.

Im Fenster *Ergebnis (qualitativ)* wird das Ergebnis passend zur aktuellen Eingabesituation dargestellt.

Abschließend muss die Zuordnung zu einer Imperfektion erfolgen.

Nach Bestätigen des Eigenschaftsblatts werden die editierten Eigenschaften von dem Imperfektionsbild (im Falle der Vereinheitlichung: von allen ausgewählten Imperfektionsbildern) übernommen.

Für Imperfektionen n. DIN EN 1993 können die Stützwerte durch Betätigen des *berechnen*-Buttons belegt werden. Es erscheint eine Eingabehilfe für Schiefstellung und Vorkrümmung nach EC3, Kapitel 5.3:

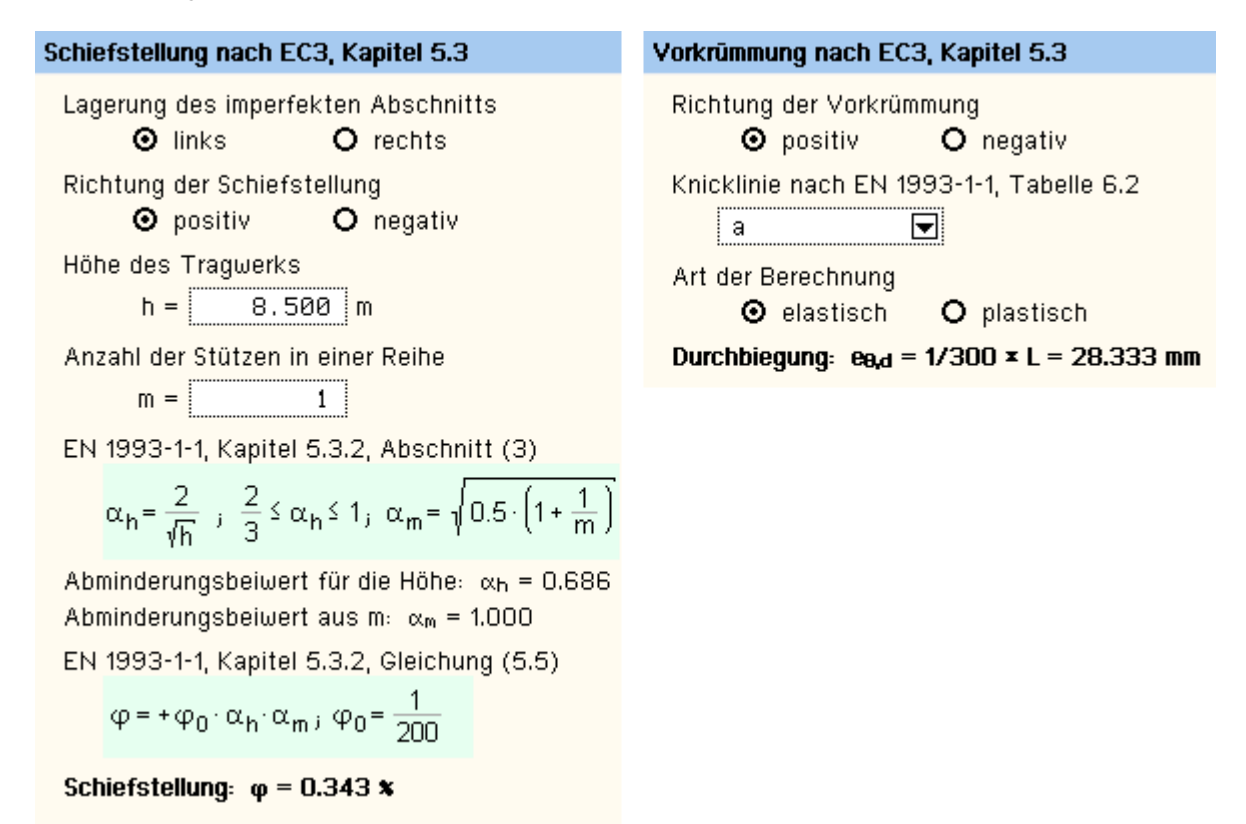

Zur Eingabe der Knicklinie kann durch Anklicken des Wortes *Tabelle 6.2* eine weitere Eingabehilfe aktiviert werden.

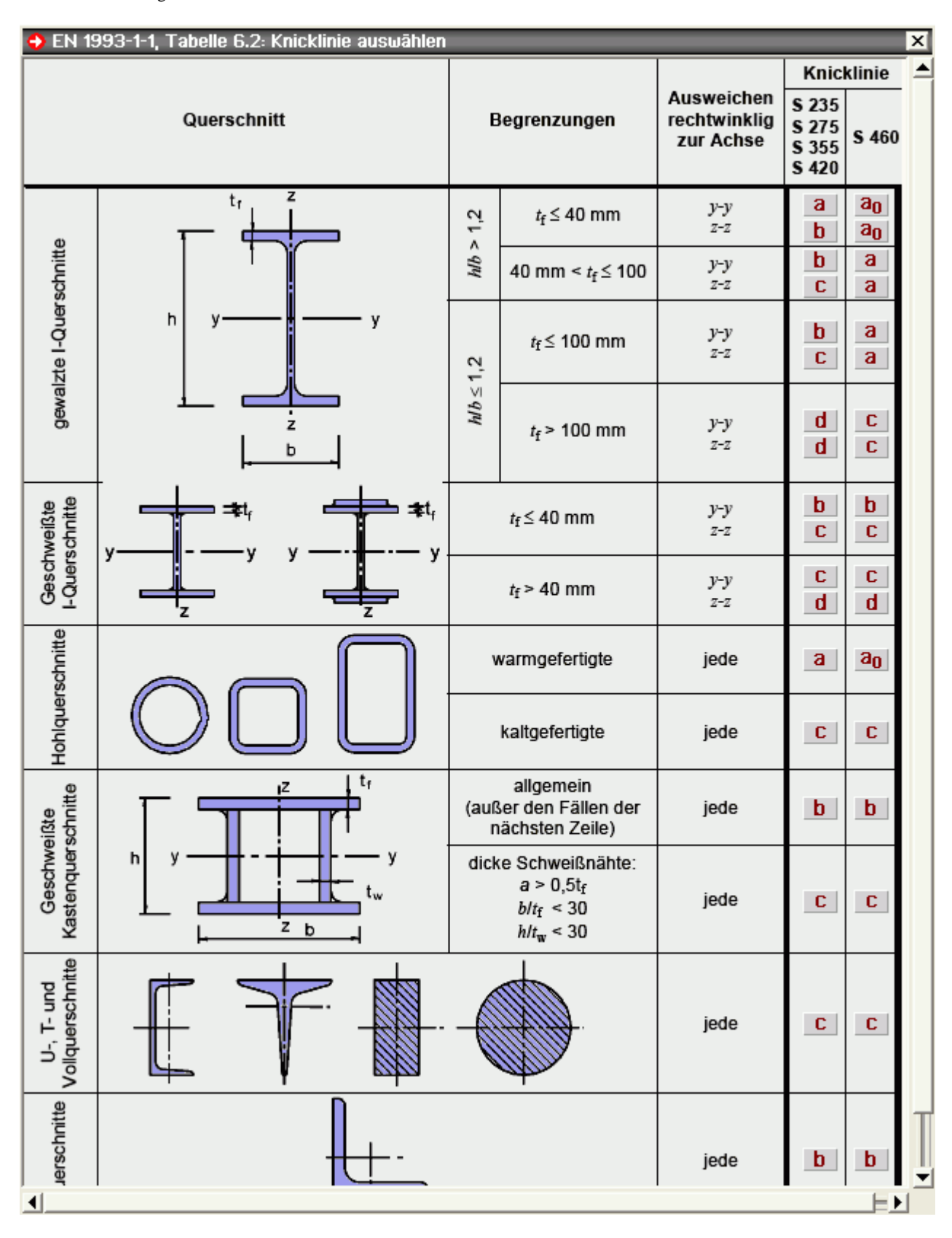

## Darstellung der Ergebnisse

<span id="page-27-0"></span>Der Inhalt des Ergebnisfensters dient dazu, die Ergebnisse des gegebenen Systems jederzeit zu kontrollieren. Man beachte, dass der Inhalt des Fensters stark von den in eckigen Klammern gesetzten Steuerelementen in der Programmkopfzeile abhängt!

Näheres hierzu in **[das Ergebnisfenster](#page-10-1)** und **[Darstellungsoptionen im Ergebnisfenster](#page-28-0)**.

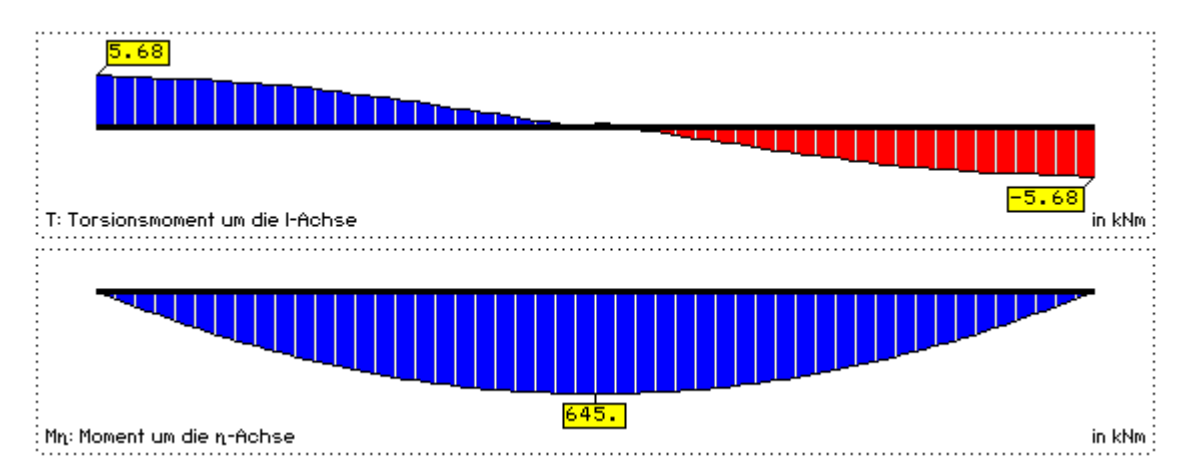

Um das Verformungsverhalten - hier insbesondere das Zusammenspiel von Verschiebungen, Verdrehungen, Verwindungen und Verwölbungen - zu studieren, kann das 3D-Visualisierungsmodul aufgerufen werden.

Mit diesem Modul wird der Benutzer in die Lage versetzt, die Verformungsfigur von jedem Lastfall (oder Lastkollektiv) räumlich aus beliebig wählbaren Blickwinkeln zu betrachten.

Aktuell auf dem Bildschirm dargestellte Inhalte können auf dem Drucker ausgegeben oder in die Druckliste *ausgewählte Grafiken* gespeichert werden.

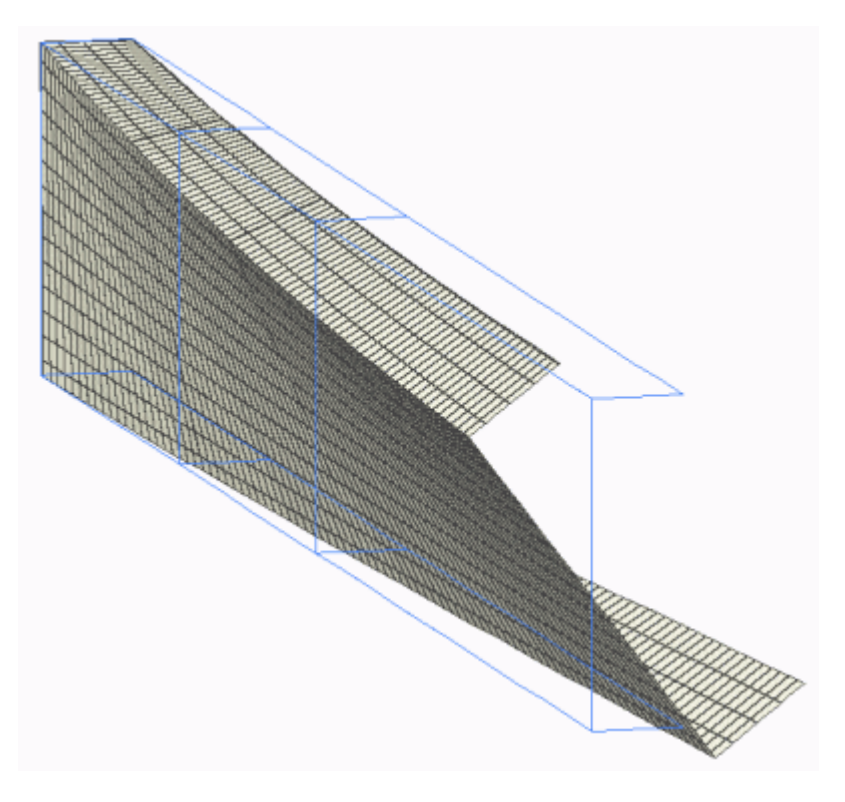

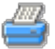

Um die Ergebnisse - insbesondere auch die Ergebnisse der Nachweise - numerisch einzusehen, bietet sich die Einsichtnahme in die Druckliste an.

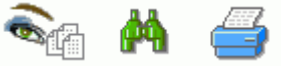

In dem Pulldown-Menü des Druckersymbols werden folgende Aktionen angeboten (von links nach rechts)

- Auswahl der Elemente (Tabellen und Grafiken) der Druckliste
- Druckliste am Bildschirm einsehen
- Druckmanager zum Ausdruck der Druckdokumente aufrufen

#### Darstellungsoptionen im Ergebnisfenster

<span id="page-28-0"></span>Um den Inhalt des Ergebnisfensters bzgl. Auswahl und Form zu verändern, klicken Sie auf das Symbol *Ergebnistypauswahl*.

In dem hierdurch hervorgerufenen Eigenschaftsblatt finden Sie eine große Anzahl darstellbarer Ergebnistypen,

die im Ergebnisfenster ein- oder ausgeblendet werden können.

Um die Grafiken im Ergebnisfenster zu skalieren, klicken Sie auf den *Bearbeitungsbutton*.

In dem Eigenschaftsblatt *Skalierungen* können die Grafiken zur Lastdarstellung und zu den Ergebnissen über Schiebeschalter gespreizt (vergrößert oder verkleinert) werden.

Die im Ergebnisfenster verwendeten Koordinatensysteme sind rechtshändig und orthogonal.

#### **Globales Koordinatensystem (grün)**

Das in Großbuchstaben geschriebene **X-Y-Z**-Koordinatensystem ist das globale und ortsfeste Koordinatensystem, von dem alle geometrischen Beschreibungen ausgehen.

#### **Querschnittskoordinatensystem (blau)**

Das in Kleinbuchstaben geschriebene **x-y-z**-Koordinatensystem ist das Querschnittsbeschreibungskoordinatensystem.

Es ist gegenüber dem globalen System i.A. um ΔY und ΔZ verschoben und um den Winkel φ verdreht.

Entsprechende Festlegungen trifft der Benutzer abschnittsweise im Register **[Ausrichtung](#page-15-0)** des Eigenschaftsblatts zur Beschreibung der Abschnitte.

Man beachte, dass der Nullpunkt des x-y-z-Systems bei Standardprofilen und parametrisiert beschriebenen Querschnitten immer dem Mittelpunkt des umgebenden Rechtecks entspricht!

Allein bei aus *[4H](file:///C|/MSB/HOMEPAGE/main/sonstiges/quer/quer.html)***[-QUER](file:///C|/MSB/HOMEPAGE/main/sonstiges/quer/quer.html)** importieren Querschnitten wird das vom Benutzer bei der Konstruktion gewählte Koordinatensystem verwendet.

#### **Hauptträgheitsachsen (rot)**

Das **l-η-ζ**-Koordinatensystem ist das in die Hauptträgheitsachsen gedrehte Querschnittskoordinatensystem, dessen Nullpunkt im Schwerpunkt des Querschnitts liegt.

۸۷ z  $\wedge$  Z

#### **Theorie**

Das Programm *4H*-DULAS berechnet Stahlträger nach der Theorie der Wölbkrafttorsion und der Th. II. Ordnung.

Für den räumlich belasteten Träger werden unter Berücksichtigung von Imperfektionen Verformungen und Schnittgrößen ermittelt.

Der Träger wird im globalen X-Y-Z-Koordinatensystem beschrieben, das der Ausrichtung und Vermessung der Abschnitte, Lager und Lastbilder dient.

Die X-Achse zeigt in Längsrichtung des Durchlaufträgers.

Die Querschnitte werden in der zur X-Achse senkrecht stehenden YZ-Ebene beschrieben.

Die einzelnen Querschnittsformen (Profile, typisierte Querschnitte, mit *[4H](file:///C|/MSB/HOMEPAGE/main/sonstiges/quer/quer.html)***[-QUER](file:///C|/MSB/HOMEPAGE/main/sonstiges/quer/quer.html)** konstruierte Querschnitte) verfügen zur bequemen Eingabe über ein lokales yz-Beschreibungskoordinatensystem.

In der globalen YZ-Ebene kann der Querschnitt beliebig ausgerichtet und gedreht werden.

Man beachte die Groß- und Kleinschreibung zur Unterscheidung zwischem globalem KOS (groß) und lokalem Querschnittskoordinatensystem (klein)!

## **Koordinatensysteme**

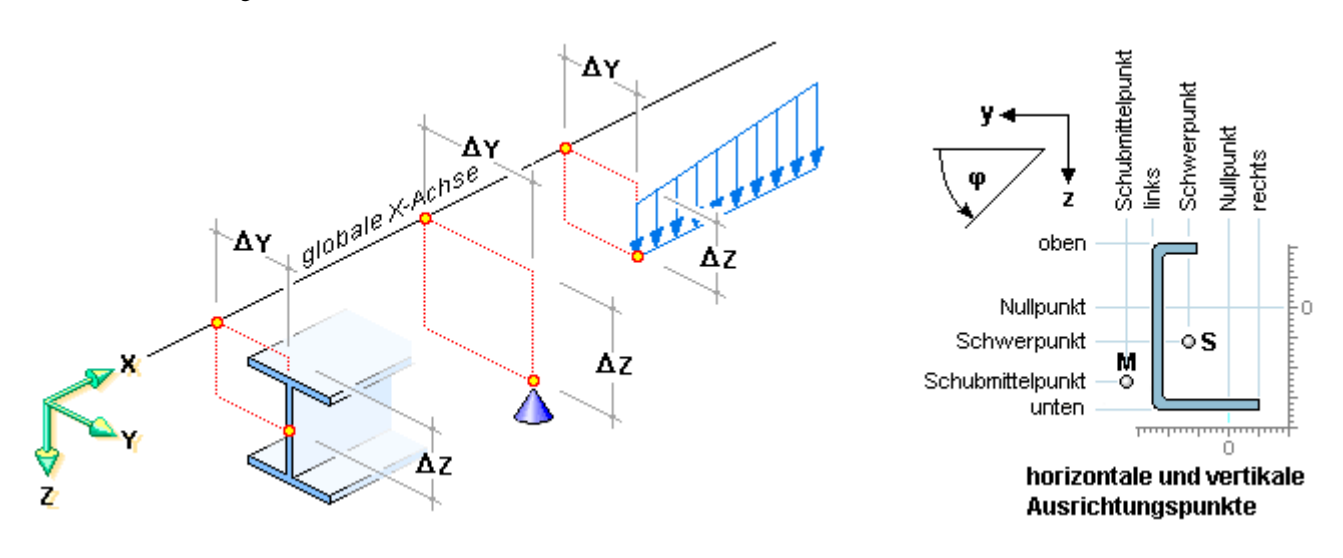

Die klassische Stabtheorie geht von der Formerhaltung des Querschnitts aus.

Die Querschnittslage lässt sich im lokalen xyz-Querschnittskoordinatensystem über drei Verschiebungen ux, uy, uz und drei Verdrehungen φx, φy, φz beschreiben.

Bei der Theorie der Wölbkrafttorsion wird die Verwölbung des Querschnitts durch das Produkt der Einheitsverwölbung ω mit der Verwindung ψx beschrieben.

Bei Stäben ohne Schubverformungen steht der Querschnitt auch nach der Deformation orthogonal auf der verformten Stabachse (Normalenhypothese).

Daraus resultieren Beziehungen zwischen den Querschnittsverdrehungen φx, φy, φz und der Richtung der verformten Stabachse ux', uy', uz' (Ableitung der Verformungen nach der x-Koordinate).

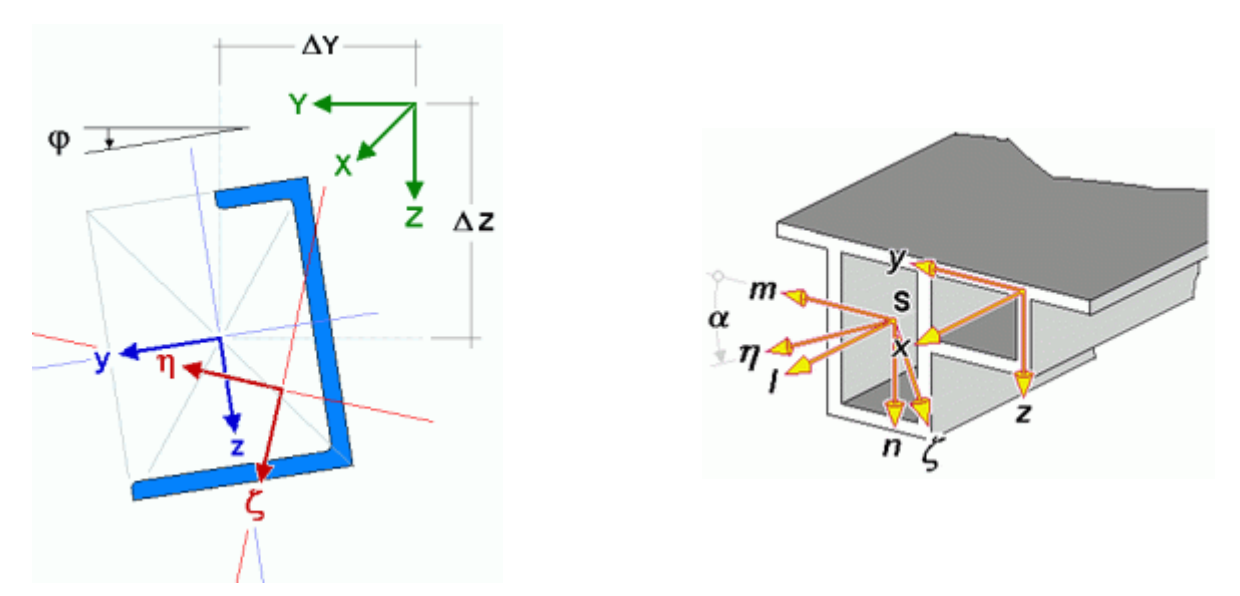

Neben dem globalen XYZ-Koordinatensystem und dem xyz-Beschreibungskoordinatensystem gibt es das durch den Schwerpunkt S verlaufende lmn-System, dessen Achsen parallel zu den xyz-Achsen verlaufen (Entkopplung der Fläche und der Trägheitsmomente), sowie das durch S verlaufende ξηζ-Hauptachsensystem (Entkopplung der Trägheitsmomente).

Zur Beschreibung der Torsion wird der Schubmittelpunkt M mit den Koordinaten (yM, zM) als Drehpunkt verwendet (z.B. normierte Einheitsverwölbung ω).

## **Verschiebungsansatz**

Bezogen auf den Schubmittelpunkt lautet der Verschiebungsansatz für einen beliebigen Querschnittspunkt bei quadratischer Approximation der Querschnittsrotation

$$
\begin{bmatrix} u_x \\ u_y \\ u_z \end{bmatrix} = \begin{bmatrix} u_{xM} \\ u_{yM} \\ u_{zM} \end{bmatrix} + \begin{bmatrix} -\varphi_z + \frac{1}{2} \varphi_x \varphi_y & \varphi_y + \frac{1}{2} \varphi_x \varphi_z & -\psi \\ -\frac{1}{2} (\varphi_x^2 + \varphi_z^2) & -\varphi_x + \frac{1}{2} \varphi_y \varphi_z & 0 \\ \varphi_x + \frac{1}{2} \varphi_y \varphi_z & -\frac{1}{2} (\varphi_x^2 + \varphi_y^2) & 0 \end{bmatrix} \begin{bmatrix} y - y_M \\ z - z_M \\ \omega(y, z) \end{bmatrix}
$$

Wegen der Normalenhypothese folgt aus

$$
\varphi_y = -u'_z \cdot (1 - u'_x) + \frac{1}{2} u'_y \cdot \varphi_x \quad \dots \text{ und.}
$$
  

$$
\varphi_z = -u'_y \cdot (1 - u'_x) + \frac{1}{2} u'_z \cdot \varphi_x
$$

unter Vernachlässigung von <sub>Uy</sub> die Beziehung

$$
\begin{bmatrix} u_{x} \\ u_{y} \\ u_{z} \end{bmatrix} = \begin{bmatrix} u_{xM} \\ u_{yM} \\ u_{zm} \end{bmatrix} + \begin{bmatrix} -u_{y}^{T} - u_{z}^{T} \phi_{x} & -u_{z}^{T} + u_{y}^{T} \phi_{x} & -\psi \\ -\frac{1}{2} (\phi_{x}^{2} + u_{y}^{2}) & -\phi_{x} - \frac{1}{2} u_{y}^{T} u_{z}^{T} & 0 \\ \phi_{x} - \frac{1}{2} u_{y}^{T} u_{z}^{T} & -\frac{1}{2} (\phi_{x}^{2} + u_{z}^{2}) & 0 \end{bmatrix} \begin{bmatrix} y - y_{M} \\ z - z_{M} \\ \omega(y, z) \end{bmatrix}
$$

Im Verschiebungsansatz wird die Verwölbung vereinfacht in Richtung der undeformierten Stabachse angenommen. Die sekundären Wölbschubverzerrungen (Wagner-Hypothese) sowie nichtlineare Verdrillungsanteile werden im Folgenden vernachlässigt.

#### **Schnittgrößen und Spannungen**

Die Schnittgrößen ergeben sich durch Integration der Normal- bzw. Schubspannungen über den Querschnitt. Die Schnittkräfte wirken in Richtung der verformten Querschnittsachsen, die Momente drehen um die entsprechenden Achsen in positiver Richtung (Rechte-Hand-Regel)

$$
\begin{array}{l} N \ = \int\limits_A \sigma_x \, dA \, \, \ldots , \, M_y \! = \int\limits_A \sigma_x \cdot z \, dA \, \, \ldots , \, M_z \! = \int\limits_A \sigma_x \cdot y \, dA \, \, \ldots , \, M_{\omega} \! = \int\limits_A \sigma_x \cdot \omega \, dA \\ \nu_y \! = \int\limits_A \tau_{xy} \, dA \, \ldots , \, \, V_z \! = \int\limits_A \tau_{xz} \, dA \, \ldots , \, \, T_p \; = \int\limits_A \Bigl( \tau_{xz} \cdot \Bigl( y - y_M - \frac{\partial \omega}{\partial z} \Bigr) - \tau_{xy} \cdot \Bigl( z - z_M + \frac{\partial \omega}{\partial y} \Bigr) \Bigr) \, dA \end{array}
$$

Mit den Biegemomenten im Hauptachsensystem und den entsprechenden Trägheitsmomenten können die Normalspannungen aus den Schnittgrößen ermittelt werden

$$
\sigma_x = \frac{N}{A} = \frac{M_f}{I_f} \cdot \eta + \frac{M_\eta}{I_\eta} \cdot \zeta + \frac{M_\omega}{I_\omega} \cdot \omega \cdot \ldots \cdot I_\eta = \int_A \zeta^2 dA \cdot \ldots \cdot I_\zeta = \int_A \eta^2 dA \cdot \ldots \cdot C_M = \int_A \omega^2 dA
$$

Für dünnwandige Querschnitte werden zur Berechnung der Schubspannungen in Richtung der Profilmittellinien die statischen Momente Sη, Sζ, Sω und die Profildicken t in Abhängigkeit der Profilkoordinate s benötigt

$$
\tau_{\chi g} \!=\! -\frac{V_\eta \cdot S_\zeta(s)}{I_\zeta \cdot t(s)} - \frac{V_\zeta \cdot S_\eta(s)}{I_\eta \cdot t(s)} - \frac{T_s \cdot S_\omega(s)}{C_M \cdot t(s)} + \frac{T_p \cdot t(s)}{I_\tau}
$$

Tp ist dabei das primäre Torsionsmoment aus *St. Venant'scher Torsion* und Ts das sekundäre Torsionsmoment aus *Wölbkrafttorsion*.

Im Folgenden werden für dünnwandige Querschnitte die Indizes der Spannungen fortgelassen.

Für die Vergleichsspannung ergibt sich dann

$$
\sigma_V = \sqrt{\sigma^2 + 3 \cdot \tau^2}
$$

#### **Prinzip der virtuellen Arbeit**

Das Gleichgewicht in integraler Form für die Berechnungen nach Theorie II. Ordnung basiert auf dem Prinzip der virtuellen Arbeit.

Die innere virtuelle Arbeit ergibt sich mit dem Verschiebungsansatz und der Definition der Schnittgrößen zu (u = uxM,  $v = uyM$ ,  $w = uzM$ ,  $\varphi = \varphi x$ )

$$
\delta W_{int} = \delta W_{int,lin} + \delta W_{int,Th,II} = -\int_{I} (N\delta u' + M_{z}\delta v' - M_{y}\delta w'' + T_{p}\delta \phi' - M_{\omega}\delta \phi') dx
$$
  
\n
$$
-\int_{I} (Nv'\delta v' + M_{y}\phi \delta v' + Nw'\delta w' + M_{z}\phi \delta w' + (M_{y}v'' + M_{z}w'')\delta \phi + T_{\sigma}\delta \phi') dx
$$

Neben dem primären Torsionsmoment Tp tritt hier das Torsionsmoment Tσ infolge Normalspannungen nach Th. II. Ordnung (Wagner-Effekt) auf

4H-DULAS Stahldurchlaufträger

$$
\Gamma_{\sigma} = \int_{A} \sigma_{X} \cdot r_{M}^{2} dA \cdot \phi' = \int_{A} \sigma_{X} \cdot \left( (y - y_{M})^{2} + (z - z_{M})^{2} \right) dA \cdot \phi' = K_{\sigma} \cdot \phi'
$$

Der Wagner-Koeffizient Kσ lässt sich aus den Schnittgrößen im Hauptachsensystem berechnen

$$
K_{\sigma} = N \cdot i_{M}^{2} + M_{\eta} \cdot r_{\zeta} - M_{\zeta} \cdot r_{\eta} + M_{\omega} \cdot r_{\omega}
$$

Die Querschnittsstrecken ergeben sich durch Integration des Quadrats des Schwerpunktabstands rS über den Querschnitt

$$
i_{M}^{2} = \frac{i_{\eta} + i_{\zeta}}{A} + \eta_{M}^{2} + \zeta_{M}^{2} + \dots + \eta = \frac{1}{i_{\zeta}} \int_{A} \eta \cdot r_{s}^{2} dA - 2 \cdot \eta_{M} + \dots + \eta = \frac{1}{i_{\eta}} \int_{A} \zeta \cdot r_{s}^{2} dA - 2 \cdot \zeta_{M} + \dots + \eta_{\omega} = \frac{1}{C_{M}} \int_{A} \omega \cdot r_{s}^{2} dA
$$

Die externe virtuelle Arbeit lässt sich folgendermaßen angeben

$$
W_{ext} = \int_{I} (\rho_X \delta u + \rho_Y \delta v + \rho_Z \delta w + m_X \delta \phi_X - m_Y \delta w' + m_Z \delta v' - m_\omega \delta \phi') dx + Einzellasten + Randterme
$$

Die Berücksichtigung von Lastexzentrizitäten ex, ey, ez führt zu zusätzlichen von den Verdrehungen abhängigen Momentenbelastungen

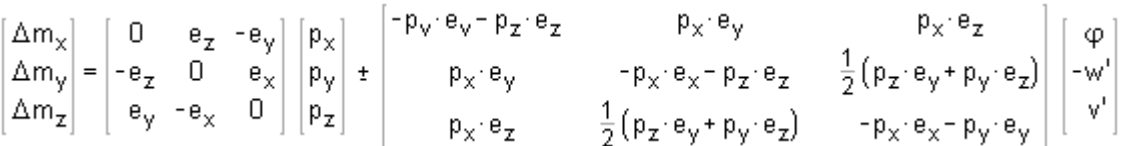

Ist die Einheitsverwölbung ωF des Querschnitts am Lastangriffspunkt von Null verschieden, führt dies zu einer zusätzlichen Wölbmomentenbelastung

 $\Delta m_{\omega} = \omega_F \cdot p_x$ 

#### **Effekte der Stabformulierung**

Die Stabformulierung im Programm *4H*-DULAS enthält die für die Baupraxis wichtigsten Effekte zur Untersuchung der Stabilität von Stäben mit dünnwandigen Querschnitten nach der Theorie der Wölbkrafttorsion.

An Hand einfacher Beispiele werden diese Effekte kurz dargestellt.

#### **Wölbkrafttorsion**

Die Verwölbung eines Querschnitts ist bei Einhaltung der Normalenhypothese mit der Verdrillung gekoppelt.

An Stellen des Stabes an denen die Verwölbung behindert ist (z.B. Stirnplatte) oder an denen sich das Torsionsmoment sprunghaft ändert, treten Zwängungen auf, die zu erheblichen zusätzlichen (Wölb-)Normalspannungen führen können.

Der Einfluss der Wölbkrafttorsion kann durch die Stabkennzahl ετ für Torsion charakterisiert werden:

$$
\varepsilon_{\mathsf{T}} = 1 \cdot \sqrt{\frac{G \mid_{\mathsf{T}}}{EC_{\mathsf{M}}}} = 1 \cdot \lambda_{\omega} = \frac{1}{I_{\omega}}
$$

Hierbei ist l die Stablänge, λω der Abklingfaktor und lω die Wölblänge.

Bei kleiner Stabkennzahl (< 15) ist Wölbkrafttorsion zu berücksichtigen, bei großen Werten von εT liegt i.W. St. Venant'sche Torsion vor.

Das Wölbmoment M<sub>ω</sub> bzw. das sekundäre Torsionsmoment T<sub>s</sub> klingen in der Entfernung von l<sub>ω</sub> um den Faktor 1/e=0.368 ab. Die Wölblänge wird zur (automatischen) Teilung der Stababschnitte zur Berechnung verwendet.

Nachfolgend sind einige Berechnungen mit *4H*-DULAS für Torsionsbelastung nach Theorie I. Ordnung aufgeführt, die die Genauigkeit der Berechnung nach der Theorie der Wölbkrafttorsion zeigen.

Die theoretischen Lösungen gelten für einen unendlich langen Stab. Als Querschnitt wurde ein IPE300 verwendet, die Lastordinaten haben jeweils den Wert 1.0.

4H-DULAS Stahldurchlaufträger

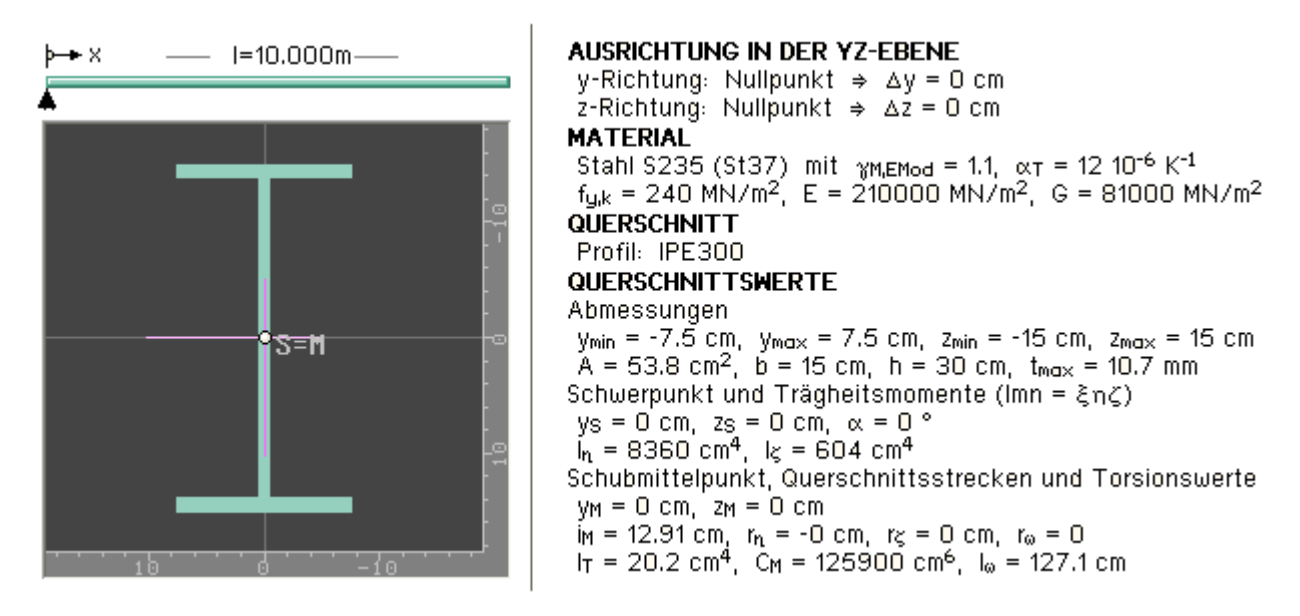

Für den Fall eines *Torsionsmoments M<sub>x</sub> im ungestörten Stabbereich (Stabmitte)* gilt für die Schnittgrößen im Lastangriffspunkt

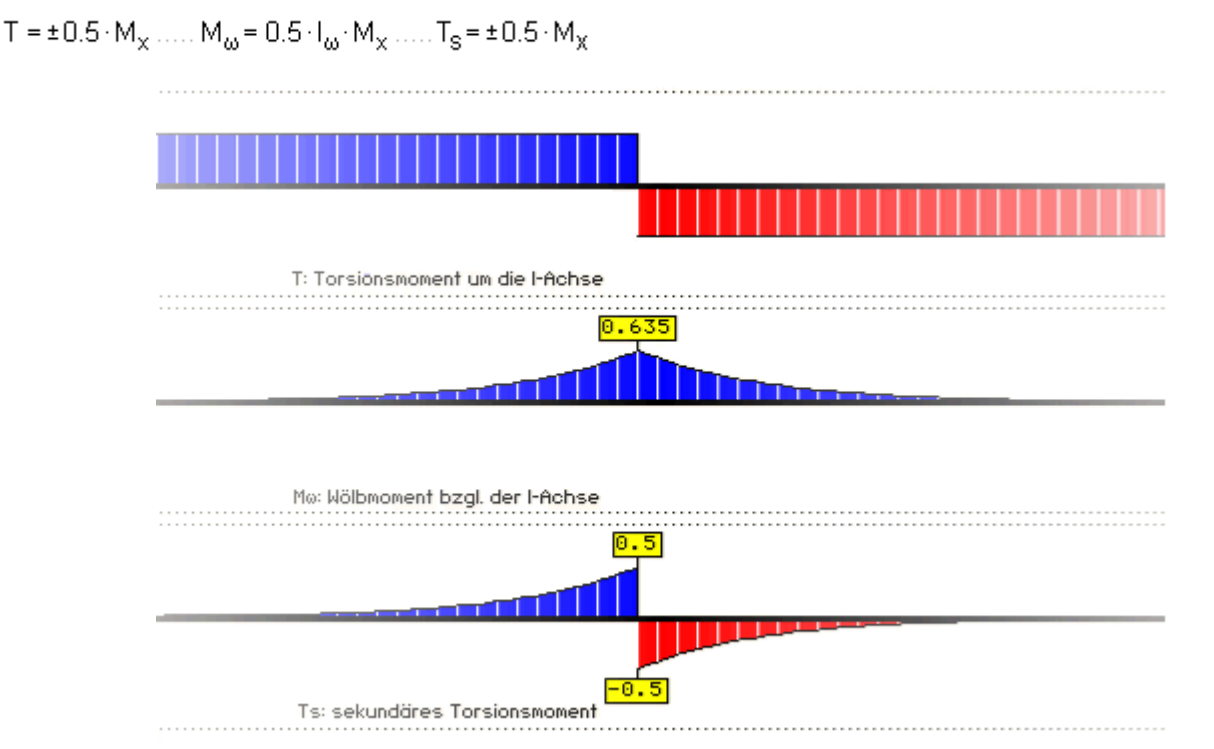

Für den Fall eines *Torsionsmoments M<sub>X</sub> am Stabanfang* mit starrer Wölbeinspannung gilt für die Schnittgrößen des Anfangspunktes

 $T = -M_x$  .....  $M_{\omega} = I_{\omega}$ :  $M_x$  .....  $T_s = -M_x$ 

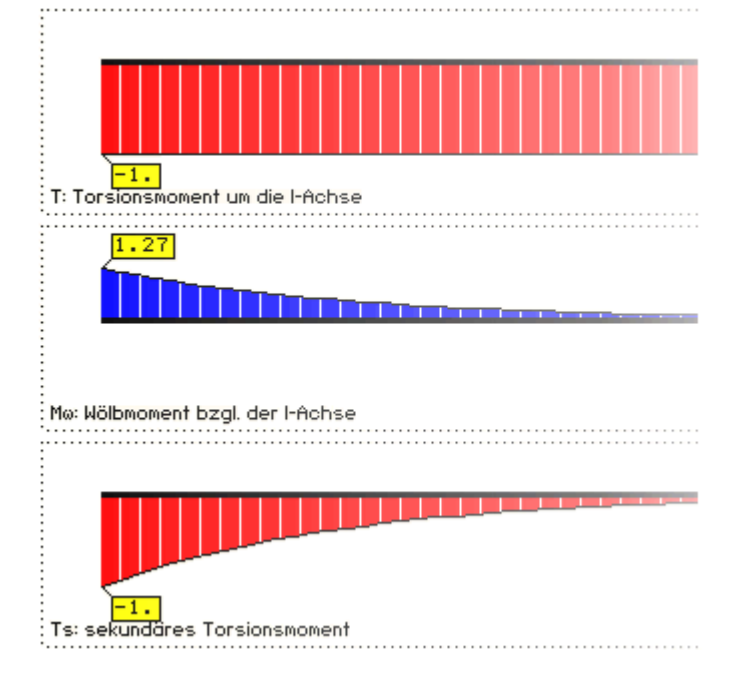

Für den Fall eines *Linientorsionsmoments m<sub>X</sub>* mit starrer Wölbeinspannung am Stabanfang gilt für die Schnittgrößen

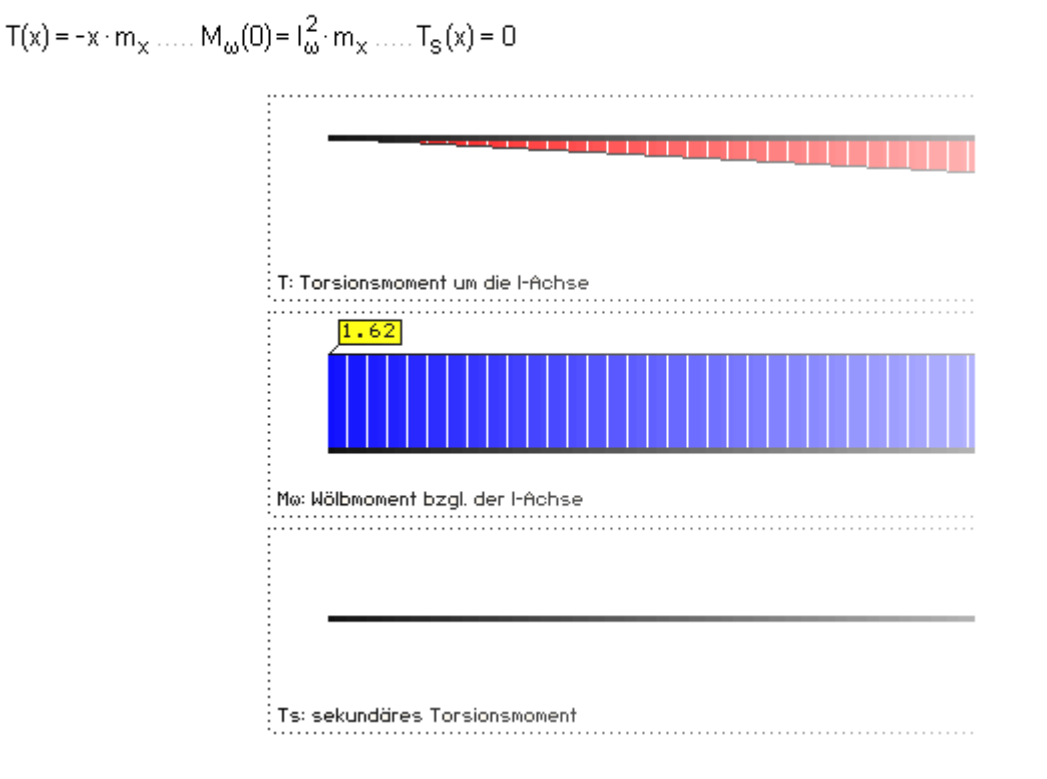

Das nächste Beispiel soll den Einfluss von Belastungen in Stablängsrichtung auf die Verdrillung des Trägers zeigen. Beim Z-Profil ist die Einheitsverwölbung ωS des Querschnitts im Schwerpunkt von Null verschieden. Dies führt bei einem Kragarm unter einer Längskraft im Schwerpunkt des Stabendpunkts zu einer Wölbmomentenbelastung von  $M_{\omega S} = \omega_S \cdot N_{xS}$ . Der Stab wird sich demnach verdrillen. Das folgende Bild zeigt die Deformation des Trägers bei Berechnung mit *4H*-DULAS.

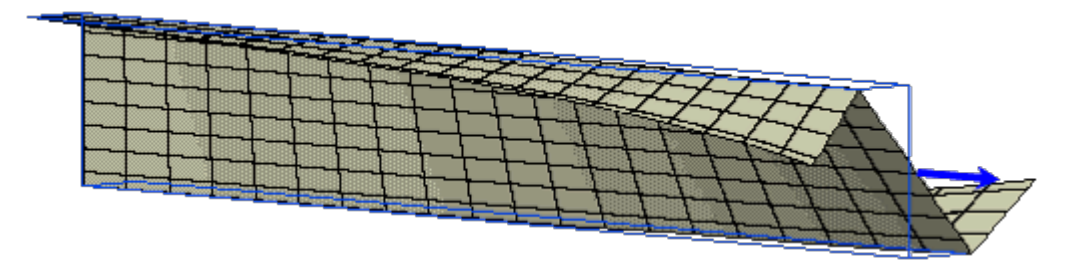

Die Ergebnisse der entsprechenden FEM-Berechnung mit *4H*-ALF3D (Faltwerkselemente) zeigen bis auf Effekte aus

Lasteinleitung und Querschnittsverformungen sehr gute Übereinstimmungen mit den Resultaten von *4H*-DULAS.

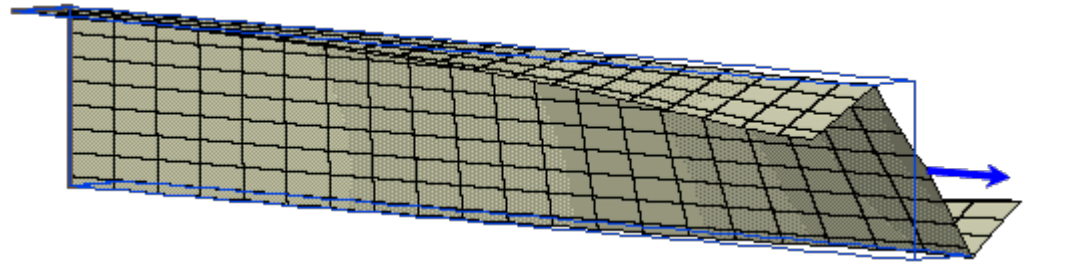

Der Lastangriffspunkt kann in *4H*-DULAS beliebig gewählt werden. Die Verwölbung ist jedoch nur für die Kontur des dünnwandigen Querschnitts bekannt. Für Punkte ausserhalb der Kontur wird die Verwölbung durch Mittelung aus den umliegenden Querschnittsteilen berechnet.

#### **Knicken**

Durch den Verdrehungsanteil senkrecht zur Stablängsachse der inneren virtuellen Arbeit nach Theorie II. Ordnung (*Biegeabtriebsterme*) ergeben sich bei von Null verschiedener Normalkraft zusätzliche Liniendrillmomente.

$$
\Delta m_{\tau} = -N \cdot v' \dots \Delta m_{V} = N \cdot w'
$$

Bei konstanter Normalkraft entspricht dies Zusatzquerbelastungen und Kräften am Anfang und Ende des Stabes.

$$
\Delta\,q_y=N\cdot v''\cdot\ldots\cdot\Delta\,q_z=N\cdot w''\cdot\ldots\cdot\Delta\,F_{ya}=N\cdot v'_a\cdot\ldots\cdot\Delta\,F_{ye}=-N\cdot v'_e\cdot\ldots\cdot\Delta\,F_{za}=N\cdot w'_a\cdot\ldots\cdot\Delta\,F_{ze}=-N\cdot w'_e
$$

Setzt man in diese Beziehungen die Verformungen der Imperfektion *Schiefstellung* oder *Vorkrümmung* ein, erhält man die Ersatzlasten nach DIN 18800.

#### **Biegedrillknicken**

Durch den Verdrehungsanteil um die Stablängsachse der inneren virtuellen Arbeit nach Theorie II. Ordnung (*Kippabtriebsterme*) ergibt sich bei Vorhandensein von Biegemomenten ein zusätzliches Liniendrillmoment;  $v_0$  bzw. w<sub>0</sub> sind dabei die Vorverformungen in y- bzw. z-Richtung.

Näherungsweise erhält man für Querschnitte ohne Hauptachsendrehung

$$
\Delta m_x = -\left(M_y \cdot v'' + M_z \cdot w''\right) \approx -\left(M_y \cdot v_0'' + M_y \cdot \frac{M_z}{E} + M_z \cdot w_0'' - M_z \cdot \frac{M_y}{E} \cdot \right) = -\left(M_y \cdot v_0'' + M_z \cdot w_0'' + \frac{M_y \cdot M_z}{E} \cdot \left(I_y - I_z\right)\right)
$$

Die Verdrillung bei Momentenbelastung ist demnach für Querschnitte mit unterschiedlichen Trägheitsmomenten am größten.

Für einen gabelgelagerten Einfeldträger ergeben sich für die Momente nach Theorie I. Ordnung aus konstanten Querlasten  $q_v$ ,  $q_z$  und für konstante Vorkrümmungen mit dem Stich  $v_m$ ,  $w_m$ 

$$
M_{y0} = p_z \cdot 1^2 / 8 \cdot (1 - \lambda^2) \dots M_{z0} = -p_y \cdot 1^2 / 8 \cdot (1 - \lambda^2) \dots v_0^n = -8 \cdot v_m / 1^2 \dots w_0^n = -8 \cdot w_m / 1^2 \dots \lambda = (2 \times -1) / 1
$$
  
\n
$$
M_y \approx M_{y0} + \varphi_x \cdot M_{z0} \dots M_z \approx M_{y0} - \varphi_x \cdot M_{z0}
$$
  
\n
$$
\Delta m_x = \left( (p_z \cdot v_m - p_y \cdot w_m) + \frac{p_y \cdot p_z}{E|_y|_z} \cdot (|_y - |_z) \cdot \frac{1^4}{64} \cdot (1 - \lambda^2) \right) \cdot (1 - \lambda^2) + \varphi_x \cdot (\dots)
$$

Bei kleinen Verdrehungen  $\varphi_{x}$  berechnet sich das Drillmoment M<sub>x</sub> am Stabende dann zu

$$
\begin{array}{ll} M_{\infty} & \approx \displaystyle \int \Delta m_{\infty} \, dx = - \frac{1}{2} \int \limits_{0}^{1} \left( \left( p_{z} \cdot v_{m} - p_{y} \cdot w_{m} \right) + \frac{p_{y} \cdot p_{z}}{E I_{y} I_{z}} \cdot \left( I_{y} - I_{z} \right) \cdot \frac{I^{4}}{64} \cdot \left( 1 - \lambda^{2} \right) \right) \cdot \left( 1 - \lambda^{2} \right) d \lambda \\ & = - \frac{I}{3} \left( p_{z} \cdot v_{m} - p_{y} \cdot w_{m} \right) - \frac{I^{5}}{240} \cdot \frac{p_{y} \cdot p_{z}}{E I_{y} I_{z}} \cdot \left( I_{y} - I_{z} \right) \end{array}
$$

Für einen Träger der Länge 5 m mit dem oben dargestellten Querschnitt IPE300 ergibt sich in als Näherung (Einheiten kN, m)

$$
M_{\infty} \approx -1.667 \cdot (p_{z} \cdot v_{m} - p_{y} \cdot w_{m}) - 0.00952 \cdot p_{y} \cdot p_{z}
$$

Bei Berechnung des Trägers mit *4H*-DULAS kann eine sehr gute Übereinstimmung festgestellt werden.

Exzentrisch angreifende Querlasten und Drehfedern c<sub>o</sub> verursachen ein zusätzliches Drillmoment

$$
\Delta m_x = e_z \cdot p_y - e_y \cdot p_z - (p_y \cdot e_y + p_z \cdot e_z + c_\phi) \cdot \phi_x
$$

Der von der Verdrehung um die Stabachse φ<sub>x</sub> abhängige Anteil hat Einfluss auf die Stabilität des Systems im Hinblick auf das Biegedrillknicken.

#### **Wagner-Effekt**

Neben dem primären Torsionsmoment T<sub>p</sub> tritt bei der inneren virtuellen Arbeit nach Theorie II. Ordnung das Torsionsmoment T<sub>σ</sub> infolge Normalspannungen nach Theorie II. Ordnung auf (*Drillabtriebsterm*)

$$
T_{\sigma} = \int_{A} \sigma_{X} \cdot r_{M}^{2} dA \cdot \phi' = \int_{A} \sigma_{X} \cdot \left( (y - y_{M})^{2} + (z - z_{M})^{2} \right) dA \cdot \phi' = K_{\sigma} \cdot \phi'
$$

Der Wagner-Koeffizient K<sub>σ</sub> lässt sich aus den Schnittgrößen im Hauptachsensystem berechnen

$$
K_{\sigma} = N \cdot i_M^2 + M_{\eta} \cdot r_{\xi} - M_{\xi} \cdot r_{\eta} + M_{\omega} \cdot r_{\omega}
$$

Ein von Null verschiedener Wagner-Koeffizient entspricht einer Vergrößerung (K $\sigma$  > 0) oder Verkleinerung (K $\sigma$ < 0) des Torsionsträgheitsmoments  $I<sub>T</sub>$  und wirkt sich deshalb auf die Stabilität des Trägers aus.

Eine sehr große Drucknormalkraft (N < 0) kann zum (Biege)Drillknicken führen.

Die Querschnittsstrecken r<sub>η</sub>, r<sub>ζ</sub> sind bei Symmetrie der entsprechenden Richtung gleich 0.

Andernfalls (z.B. rz beim T-Profil) ergeben sich je nach Vorzeichen des zugehörigen Biegemoments

(Mη beim T-Profil) unterschiedliche Werte, bei denen das Biegedrillknicken eintritt.

Für einen doppeltsymmetrischen, beidseitig gabelgelagerten Träger unter zentrischer Normalkraft ergibt sich als kritische Normalkraft für Biegeknicken und Drillknicken

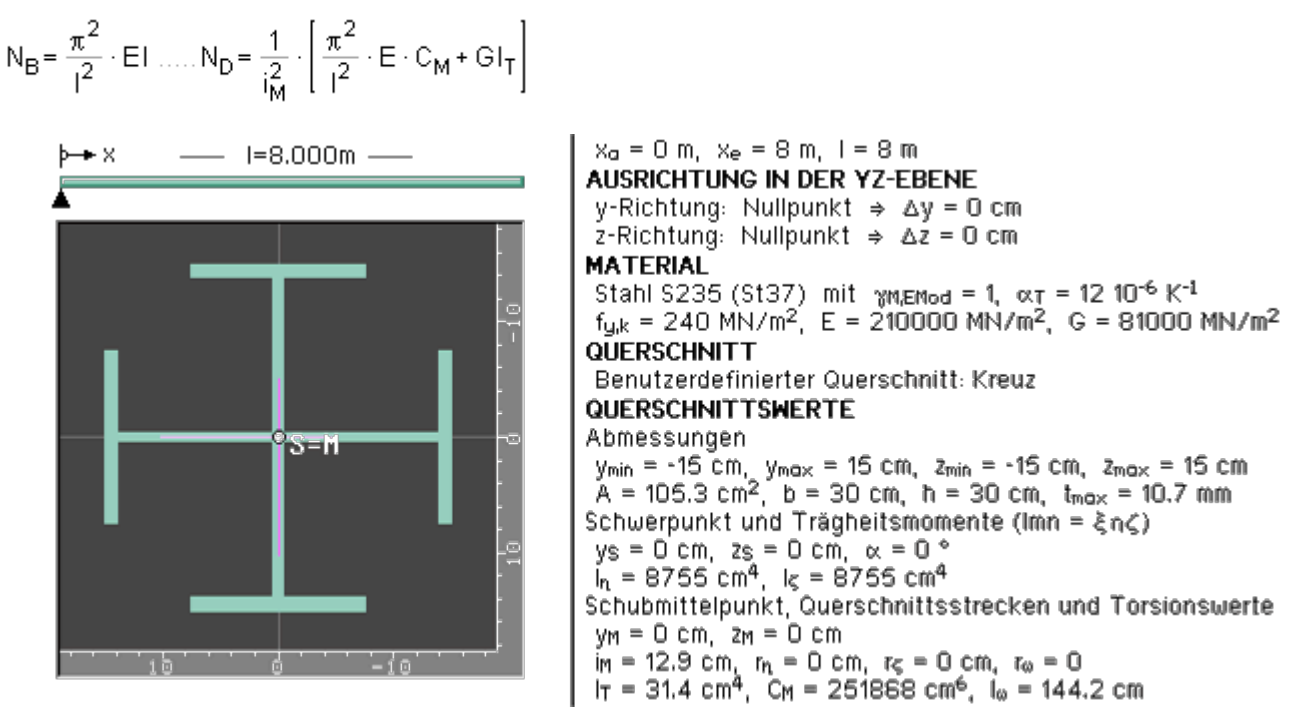

Die kritischen Werte eines Trägers mit 8 m Länge und dem oben abgebildeten Querschnitt sind N<sub>B</sub> = 2835.3 kN und  $N_D = 2018.6$  kN.

In diesem Fall tritt das Drillknicken vor dem Biegeknicken ein.

Bei einer Berechnung des Trägers mit 4H-DULAS wird für N<sub>D</sub> = 2020 kN und nach Stabilisierung des Trägers mit einer Drehfeder für N $_B$  = 2836 kN die Instabilität des Systems gemeldet.

```
astkollektiv: Nw2:Lk1:2836*Lf1
61eichungssystem instabil bei \times = 8.00 [φZ]: Diagonalelement = -3.72E-001
```
Für einen zur z-Achse symmetrischen, beidseitig gabelgelagerten Träger unter konstanter Gleichlast in der Symmetrieachse und dem Lastangriffspunkt z<sub>p</sub> (Abstand vom Schwerpunkt) ergibt sich überschlägig nach DIN 4114, Blatt 2, als kritischer Lastwert für Biegedrillknicken

4H-DULAS Stahldurchlaufträger

$$
p_{zD} = \zeta \cdot N_{Bz} \cdot \left[ z_{pD} + \sqrt{z_{pD}^2 + c^2} \right]
$$
  
\n
$$
N_{Bz} = \frac{\pi^2}{l^2} \cdot E I_z \dots c^2 = \frac{C_M}{I_z} + \frac{l^2}{\pi^2} \cdot \frac{GI_T}{EI_z} \dots \zeta = 1.12 \cdot \frac{8}{l^2} \dots z_{pD} = \frac{5}{\pi^2} \cdot z_p + \frac{r_z}{3} - \frac{z_M}{3}
$$

Je nach Lastrichtung kann der Betrag der Last unterschiedliche Größenordnungen annehmen, wenn die Last exzentrisch zum Schubmittelpunkt wirkt oder die Querschnittsstrecke r<sub>z</sub> (s. Wagner-Koeffizient) ungleich Null ist.

Die nachstehende Tabelle zeigt die kritischen Lastfaktoren in positiver und negativer z-Richtung eines beidseitig gabelgelagerten Trägers mit T140-Profil, der 5 m lang ist und mit einer Gleichstreckenlast von 1 kN/m belastet ist, für unterschiedliche Lastangriffspunkte.

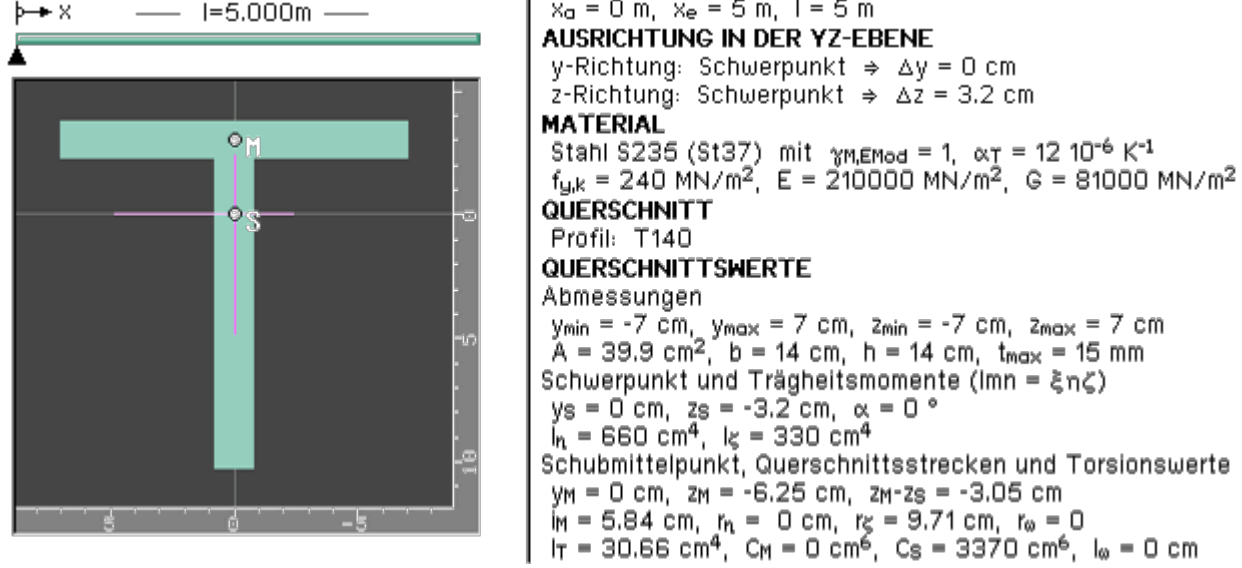

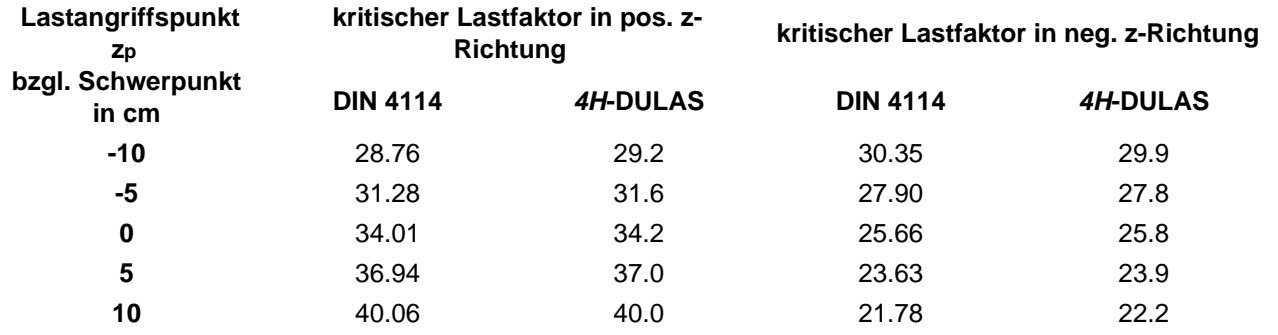

#### Querschnittsnachweis

#### **Nachweis DIN EN 1993**

Der Tragsicherheitsnachweis der offenen, dünnwandigen Querschnitte kann nach den Nachweisverfahren

- Elastisch-Elastisch (E-E) (DIN EN 1993-1-1, Abschnitt 6.2.1(5)) oder
- Elastisch-Plastisch (E-P) (DIN EN 1993-1-1, Abschnitt 6.2.1(6))

geführt werden.

elastischer Querschnittsnachweis (EC3-1-1 6.2.1(5))

Beim Nachweisverfahren Elastisch-Elastisch (E-E) werden die Schnittgrößen (Beanspruchungen) auf Grundlage der Elastizitätstheorie bestimmt.

Der Spannungsnachweis erfolgt mit dem Fließkriterium aus DIN EN 1993-1-1, Abschnitt 6.2.1(6), Formel 6.1.

G plastischer Querschnittsnachweis (EC3-1-1 6.2.1(6)) Beim Nachweisverfahren Elastisch-Plastisch (E-P) werden die Schnittgrößen (Beanspruchungen) gleichfalls auf Grundlage der Elastizitätstheorie bestimmt.

Anschließend wird überprüft, ob die Schnittgrößen (zweiachsige Beanspruchung einschl. St. Venant'scher Torsion und Wölbkrafttorsion) vom Querschnitt unter Ausnutzung der plastischen Reserven aufgenommen werden können (plastische Querschnittstragfähigkeit). Die verwendeten Berechnungsverfahren sind allgemeingültiger als die in DIN EN 1993 angegebenen Interaktionen für spezielle Schnittgrößenkombinationen.

Für Dreiblechquerschnitte (I-, C-, U-, Z-, L-, T-Querschnitte) und Flachstahl bzw. Rechteckrohre als Profile oder typisierte Querschnitte kommt das Teilschnittgrößenverfahren (TSV) mit Umlagerung nach Kindmann zur Anwendung (DIN18800 und DIN EN 1993).

*Kindmann, R., Frickel, J.: Elastische und plastische Querschnittstragfähigkeit, Grundlagen, Methoden, Berechnungsverfahren, Beispiele, Verlag Ernst & Sohn, Berlin 2002*

Bei Nachweisen nach DIN EN 1993 können beliebige dünnwandige Querschnitte mit dem erweiterten Teilschnittgrößenverfahren oder mit Hilfe der Dehnungsiteration plastisch nachgewiesen werden.

Für Dreiblechquerschnitte ist das Teilschnittgrößenverfahren nach Kindmann am effizientesten. Deshalb kann es für diese Querschnitte als Standardverfahren gewählt werden.

> ⊽ fur Dreiblechquerschnitte TSV (KINDMANN)

Bei allen plastischen Nachweisverfahren wird zunächst eine Schubspannungsverteilung angenommen, die mit den schuberzeugenden Schnittgrößen (Querkräfte, Torsionsmomente) im Gleichgewicht steht.

Bei dem erweiterten Teilschnittgrößenverfahren und der Dehnungsiteration werden die über die Querschnittsteile gemittelten Schubspannungen der elastischen Verteilung verwendet. Diese Aufteilung wird bei der anschließenden Berechnung der Normalspannungen nicht weiter umgelagert.

> $\left( \widehat{\bullet }\right)$ erweitertes Teilschnittgrößenverfahren

Beim erweiterten Teilschnittgrößenverfahren wird der Querschnitt wie beim TSV nach Kindmann in einzelne Bleche aufgeteilt. Die Bleche haben den gleichen Schwerpunkt und die gleiche Fläche wie die entsprechenden Querschnittsteile.

Als Teilschnittgrößen der Bleche, die die Normalspannung erzeugen, werden die Normalkraft und das Hauptbiegemoment angesetzt. Die Querbiegung wird vernachlässigt.

Die maximal aufnehmbaren Teilschnittgrößen werden unter Berücksichtigung des Gleichgewichts mit den gesteigerten äußeren Schnittgrößen (Normalkraft, Biegemomente und Wölbmoment) und den plastischen Grenzbedingungen der Bleche ermittelt. Man erhält so den maximalen Laststeigerungsfaktor; die plastische Ausnutzung ist dann dessen Kehrwert.

Die Berechnung erfolgt nach Linearisierung der Grenzbedingungen mit einem Simplex-Verfahren zur Lösung des zugrunde liegenden linearen Optimierungsproblems. Das Verfahren ist sehr robust und effizient, weshalb es als Standardverfahren vorgesehen ist.

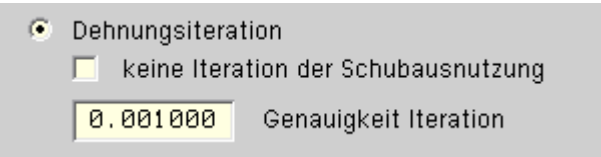

Das Verfahren der Dehnungsiteration (DIV) wird in *R. Kindmann, J. Frickel: Elastische und plastische Querschnittstragfähigkeit (Kapitel 10.10)* beschrieben.

Die angenommenen Schubspannungen reduzieren die zulässige Normalspannung der Querschnittsteile. Können die Schubspannungen nicht aufgenommen werden, muss der maximal mögliche Lastfaktor reduziert werden.

Die Verwölbung der Querschnittsteile wird wie beim elastischen Verfahren für dünnwandige Querschnitte ermittelt und in den einzelnen Teilen als ebene Verformung angesetzt. Durch Variation der Dehnungsebene und der Verdrillungsableitung wird unter Berücksichtigung der reduzierten zulässigen Normalspannungen ein Dehnungszustand gesucht, dessen resultierende Schnittgrößen ein maximales Vielfaches der aufzunehmenden Schnittgrößen sind.

Dieser Grenzdehnungszustand darf für keinen Querschnittspunkt die Bruchdehnung ε<sub>u</sub> überschreiten  $bzw. -ε<sub>u</sub>$  unterschreiten.

Falls der sich so ergebende maximale Lastfaktor evtl. nicht mit dem für die Schubspannungen verwendeten Lastfaktor übereinstimmt, sind weitere Berechnungsschritte notwendig, bis die Lastfaktoren nahezu gleich sind.

Die Genauigkeit der Übereinstimmung kann vorgegeben werden. Die Iteration der Schubausnutzung kann z.B. für eine schnellere Berechnung abgestellt werden.

Im Gegensatz zum erweiterten Teilschnittgrößenverfahren wird bei der Dehnungsiteration die Querbiegung der Querschnittsteile berücksichtigt. Ausrundungen bzw. veränderliche Dicken der Teile werden besser modelliert. Allerdings ist der Unterschied in den errechneten plastischen Ausnutzungen zumeist recht gering.

Eine Begrenzung der Grenzbiegemomente wie in DIN 18800, El. 755, ist in DIN EN 1993 nicht erforderlich.

 $\overline{\blacktriangledown}$  Grenzwerte grenz (c/t) (EC3-1-1 Tabelle 5.2)

Die Grenzwerte grenz (c/t) werden je nach Nachweisverfahren aus DIN EN 1993-1-1, Abs. 5.5.2, Tab. 5.2, ermittelt. Dies entspricht der Überprüfung der erforderlichen Klassifizierung des Querschnitts.

Lässt die Klassifizierung keinen plastischen Nachweis zu, wird der elastische Nachweis geführt.

zur Hauptseite *[4H](file:///C|/MSB/HOMEPAGE/main/progs/beams/dula/dulas/dulas.html)***[-DULAS](file:///C|/MSB/HOMEPAGE/main/progs/beams/dula/dulas/dulas.html)**, Stahlträger / Stahlstütze

@pcae GmbH Kopernikusstr. 4A 30167 Hannover Tel. 0511/70083-0 Fax 70083-99 Mail dte@pcae.de

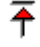